### AUTODESK<sup>\*</sup><br>AUTOCAD\* **MODULE DESSIN ASSISTE PAR ORDINATEUR (DAO)**

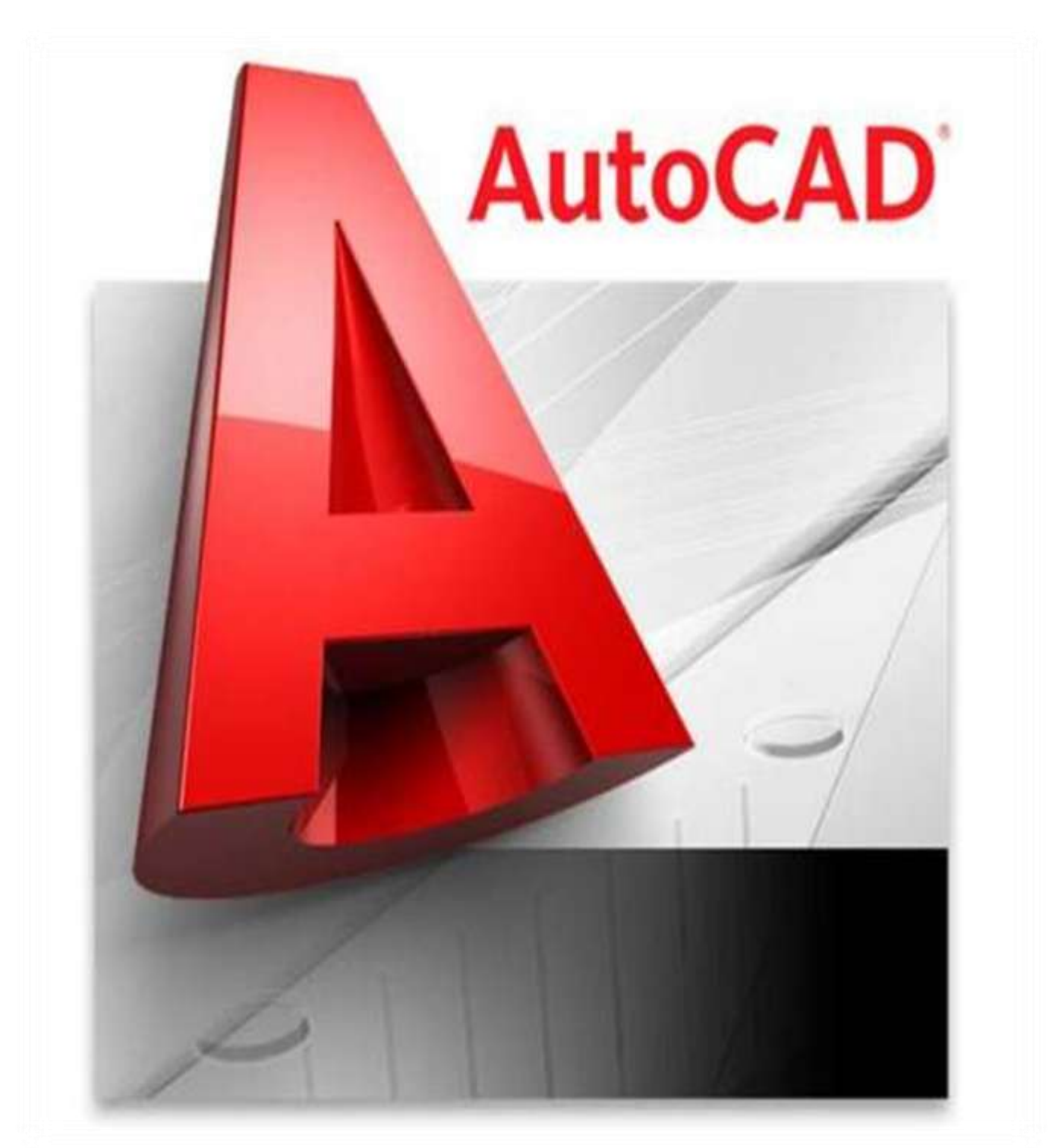

**Réalisé par : Rofia ABADA épouse Arzour Maitre assistante classe « B » Enseignante au Centre universitaire de Mila « Abdelhafid Boussouf » Institut des Sciences et de la Technologie (ST) Département des Sciences Techniques Spécialité : Energétique / Hydraulique / 05/01/2018**

R. ABADA - Maitre assistante classe B **AUTOCAD Example 2** Page 1

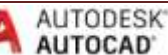

### **DESCRIPTION MODULE :**

Souvent les étudiants se posent la question « quelles sont les compétences qui seront acquises par nous tout le long de ce semestre ? »

Nous pensons qu'au-delà des compétences techniques et théoriques, que peut acquérir un étudiant tout le long de son cursus il faut noter que l'étudiant en fin de semestre arrivera surtout à développer sa propre vision dans l'espace et affiner sa compréhension des volumes, et l'utilisation des différents instruments de dessin notamment l'ordinateur ainsi que les différents logiciels.

Le dessin assisté par ordinateur DAO est une discipline nécessaire surtout à l'ère numérique afin d'arriver à développer la vision dans l'espace des étudiants, elle représente aussi un facteur essentiel au développement de leur motricité par l'utilisation d'instruments de dessin assisté par ordinateur.

Dans ce cours que nous considérons aussi comme une formation nous allons essayer de vous guider pas à pas, pour vous apprendre les bonnes bases afin de bien maitriser cet outil et de l'utiliser convenablement. Sachant que c'est un cours pour débutants nous allons apprendre l'ESSENTIEL sur AUTOCAD ; ces futurs utilisateurs (étudiants) acquerront les fonctions essentielles pour créer un dessin en 2D et 3D ; en utilisant les commandes principales de dessin et de modification ; ainsi que le texte et les cotations (dimensions), et les différentes hachures, couches et introduction à la mise en page

Cet enseignement permettra aux étudiants d'acquérir les principes de représentation des pièces en dessin industriel. Plus encore, cette matière permettra à l'étudiant d'arriver à représenter et à lire les plans. Il faut noter aussi que cette branche permet aussi d'acquérir des codes et des règles qui touchent divers domaines (l'architecture, le design, le graphisme), d'ailleurs actuellement les étudiants sont confrontés au quotidien à des images de synthèse en trois dimensions dans les publicités, les jeux vidéos, l'internet. Donc il nous semble nécessaire, dans le cadre d'une formation universitaire d'offrir la chance à ces futurs techniciens et ingénieurs, on leur apportant les outils appropriés à la compréhension de notre monde grâce à ce module qui est le DESSIN ASSISTE PAR ORDINATEUR (DAO).

### **Moyens pédagogiques :**

- $\checkmark$  Plusieurs participants maximum 15.
- $\checkmark$  Un ordinateur par stagiaire.
- $\checkmark$  Un support de cours par stagiaire.

**Nombre d'heures**: 22h30 **TP :** 1h30 **Licence :** Energétique / Hydraulique **Type :** Appliquée **Semestre :** S4 **Pré-requis :** Dessin Technique (S3)

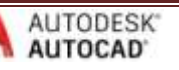

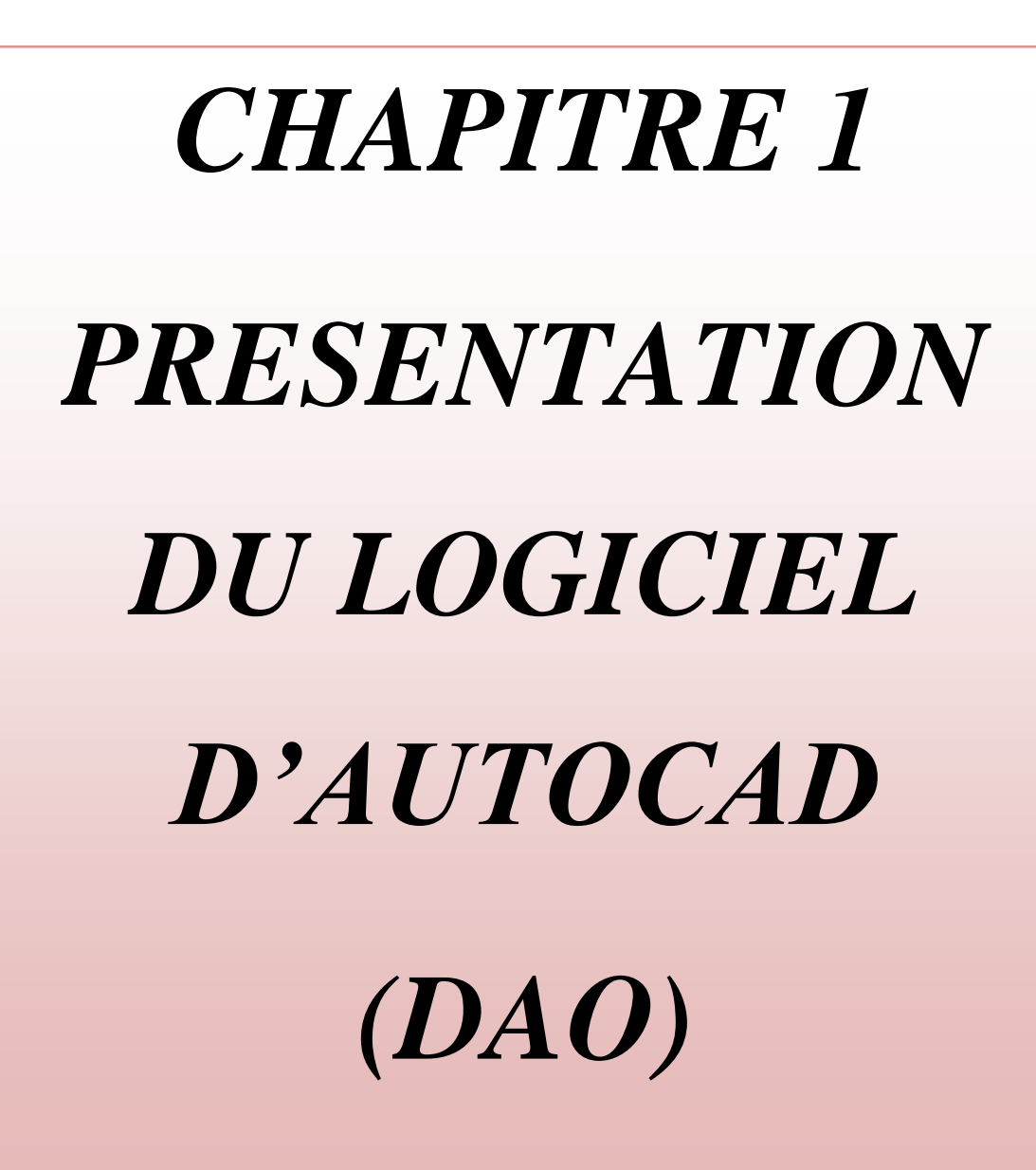

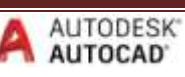

# *Sommaire 1*

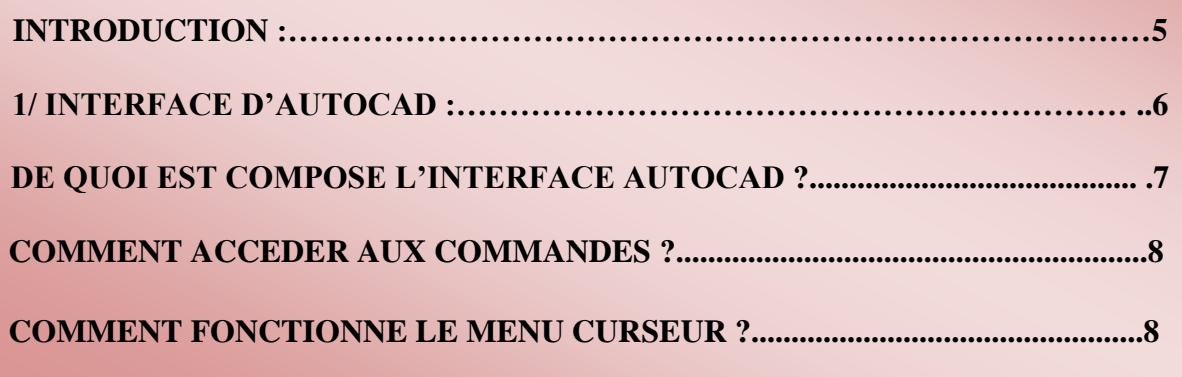

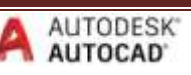

### **INTRODUCTION :**

### **Vous souhaitez apprendre à dessiner avec Auto CAD ? Nous allons tenter d'apprendre à le faire ensemble durant tout un semestre!**

Auto CAD, est présenté dans plusieurs versions s'étalant sur plusieurs années, chaque version prend le chiffre de l'année dans laquelle elle est apparue. C'est un logiciel de DAO professionnel utilisé dans diverses industries. Ce logiciel très polyvalent permet d'effectuer la conception de divers éléments et objets en 2D et en 3D. À partir de là, vous pourrez créer vos propres plans de fabrication mais aussi des images réalistes de vos modèles en y appliquant des couleurs et des textures. Il sera également possible d'animer ces objets pour simuler le fonctionnement d'une machine ou effectuer la visite virtuelle d'une maison par exemple.

Pour utiliser convenablement Auto CAD, les seules choses nécessaires sont :

- un ordinateur,
- une souris.
- une bonne carte graphique.

Même si vous êtes débutant dans l'utilisation d'un logiciel de ce type, tout vous sera expliqué au fur et à mesure de votre lecture.

Nous aborderons en premier lieu l'interface du logiciel et sa manipulation, puis les différents outils de dessin présents et l'enregistrement de plusieurs interfaces de travail.

Il faut noter que le logiciel AutoCad, créé par la société AUTODESK basée à San Raphael (Californie) existe depuis 1982.

Les versions se sont succédées et on peut distinguer principalement les versions que je vous ai tout de même préparé il s'agit d'un petit historique des versions de ce logiciel de dessin :

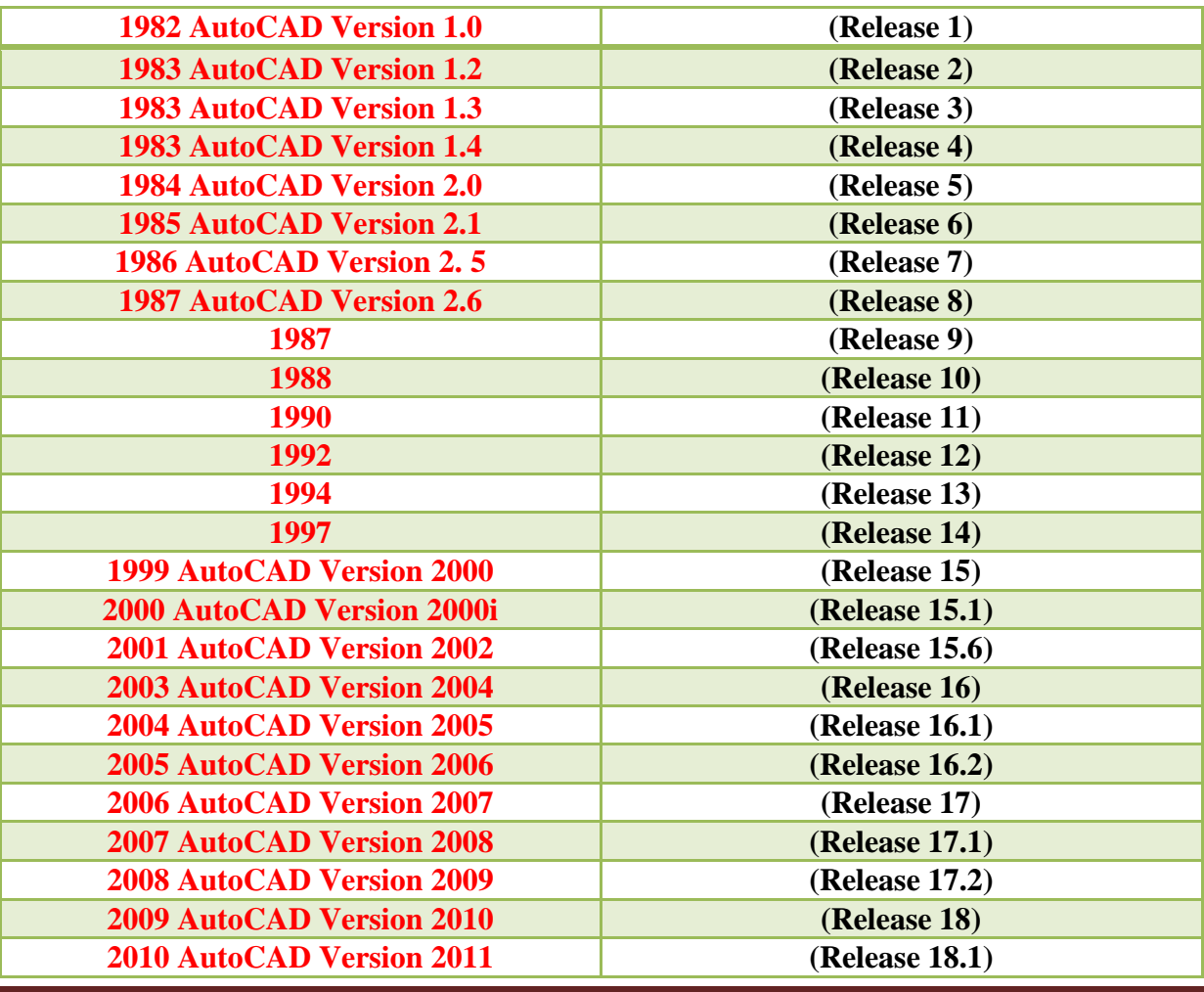

AUTODESK<sup>®</sup>

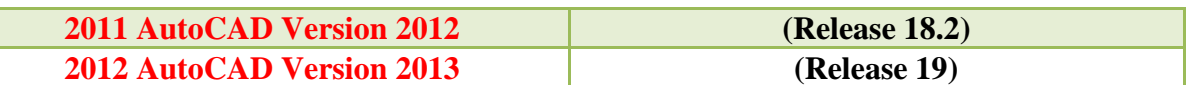

**Source :** Support de Cours Autocad 2007/2008/2009 –Initiation CAO Internet – PM Formation - Patrick Miault

On trouve donc présent sur le marché à ce jour :

- Autocad LT 2009
- Autocad 2009 (Complet)
- Architecture 2009
- Mechanical 2009
- Electrical 2009
- Map 3D 2009
- Civil 3D 2009

Ainsi que de nouveaux logiciels « verticaux » complémentaires, voire même concurrents entre eux

- Revit 2009 ( conception paramétrique 3D bâtiment )
- Inventor 2009 ( conception paramétrique 3D industrie)
- 3DS Max 2009 (image de synthèse)
- Maya 2009 (image de synthèse, modélisation, animation)

Et de nombreux autre produits plus spécifiques, le plus souvent rachetés à la concurrence.

Il y aurait aujourd'hui plus de 6.000.000 d'utilisateurs d'Autocad.

### **1/ INTERFACE D'AUTOCAD :**

Nous allons essayer de vous présenter l'interface d'Autocad, pour comprendre comment et la façon par laquelle on peut configurer un dessin et l'utilisation de la boite à outils.

Tout d'abord il faut effectuer le démarrage d'Autocad, dés lors une boite de dialogue s'affichera sur l'écran.

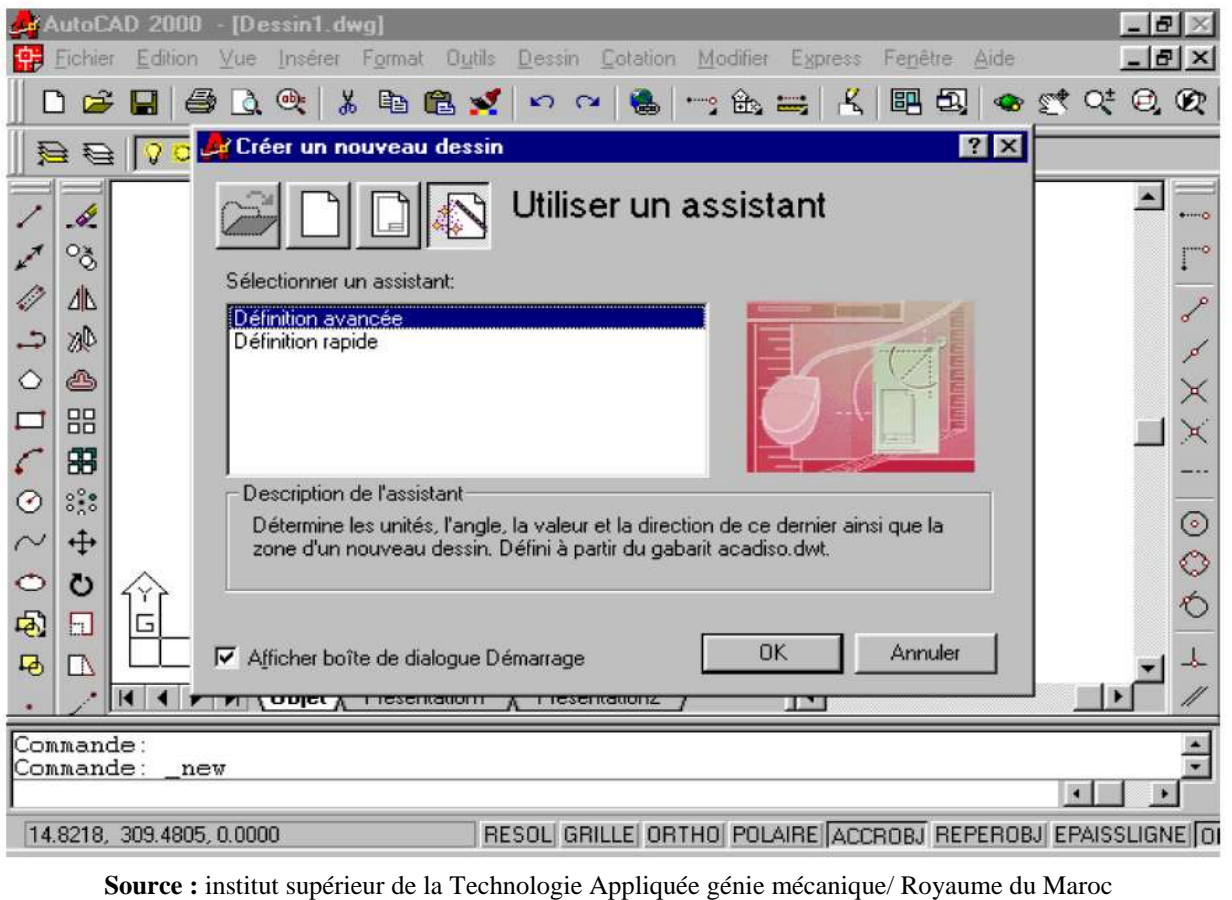

Module 14 maitriser les logiciels de Dessin D.A.O

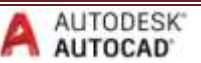

C'est la boite maitresse de votre environnement de travail cela se réalisera en deux options :

- Par l'utilisation de la configuration automatique ;
- Choix personnel des normes de travail.

### **DE QUOI EST COMPOSE L'INTERFACE AUTOCAD ?**

Lors du démarrage d'Autocad une fenêtre s'affiche automatiquement appelée **fenêtre principale** elle est composé des éléments que nous allons citer en aval :

1/ la fenêtre graphique : c'est en quelque sortes votre planche de dessin ; l'endroit dans lequel vous allez dessiner et confectionner des plans et des volumes…etc.

**2/ la fenêtre de texte :** elle représente l'historique de toutes les commendes que vous aviez introduit.

**3/ la barre de menu :** cette barre contient des titres, en cliquant sur ces derniers on retrouve un autre menu qui a son tour contient d'autres titres qui contiennent eux aussi soit des sous menus soit des cases de dialogues.

**4/ les barres a outils :** ces dernières contiennent des outils comme leur nom l'indique, elles son a leurs tours représenter par des icones qui exécutent des commandes. Ces icones avec le triangle noir dans le coin inferieur droit possèdent à leur tour des icones déroulantes associés à des commandes aussi.

**5/ la ligne de commande** : c'est une zone de texte dans cette partie vous tapez les commandes que vous voulez exécuter à partir du clavier de votre ordinateur.

**6/ la barre d'état :** elle affiche l'emplacement des coordonnées ainsi que les paramètres de la grille et tous les aides qui facilitent l'exécution du dessin voulu.

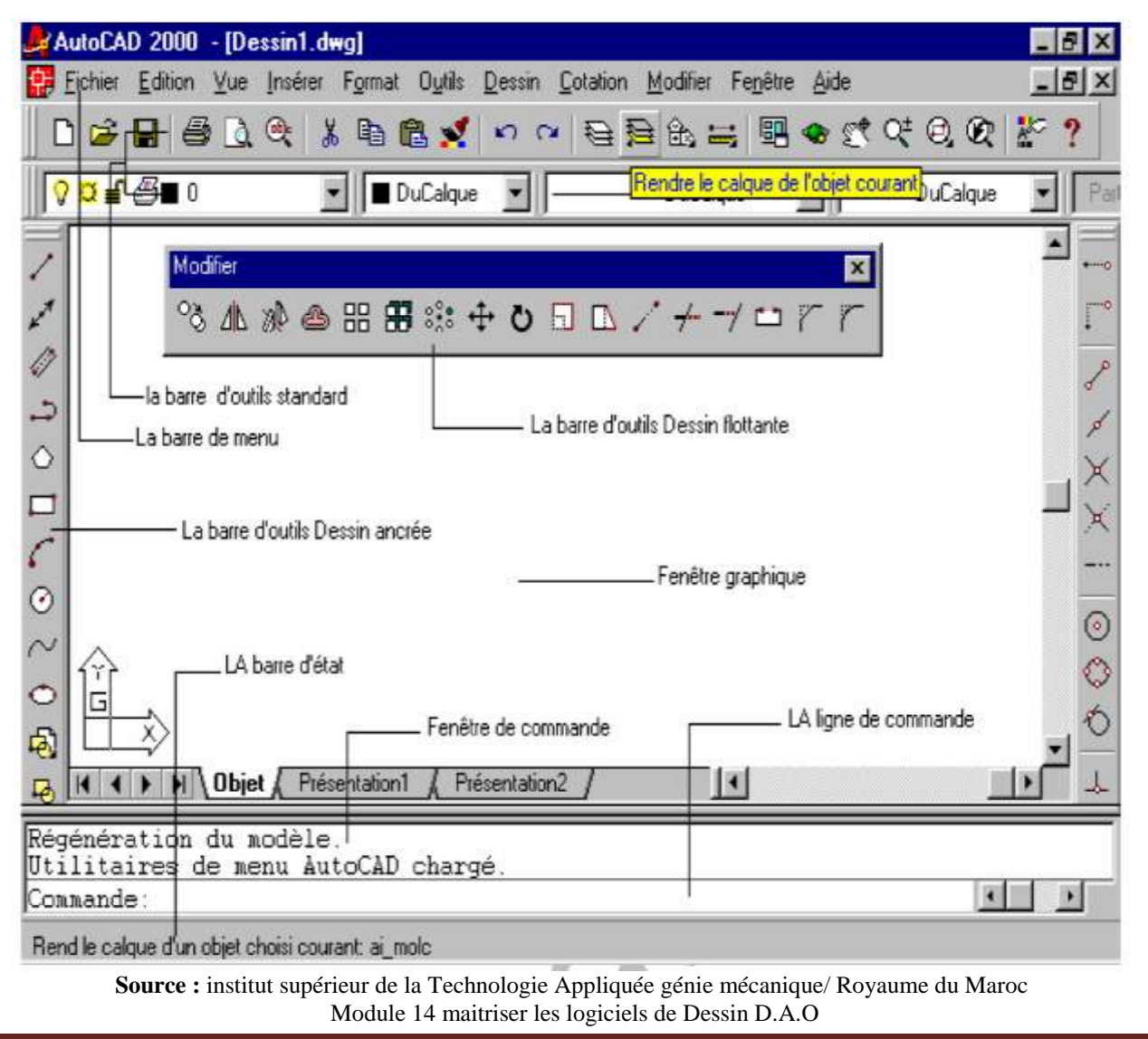

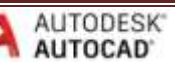

### **COMMENT ACCEDER AUX COMMANDES ?**

Il y a trois méthodes distinctes :

- $\checkmark$  Soit en choisi un élément du menu ;
- $\checkmark$  Soit en cliquant sur un outil de la barre à outils;
- $\checkmark$  Soit en entrant la commande dans la barre de commandes.

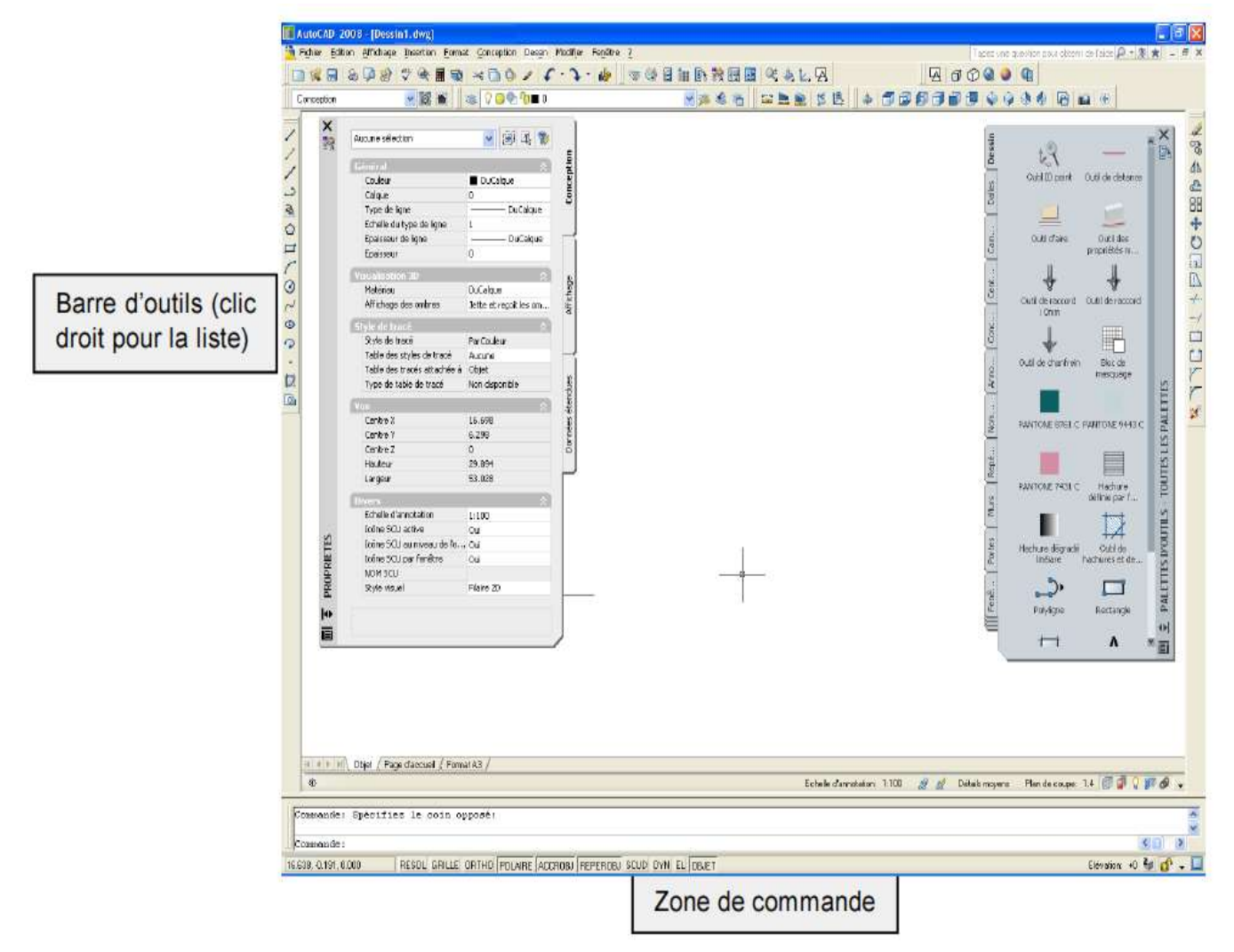

**Source :** Support de Cours Autocad 2007/2008/2009 –Initiation CAO Internet – PM Formation - Patrick Miault

### **COMMENT FONCTIONNE LE MENU CURSEUR ?**

Le menu curseur s'affiche lorsque vous maintenez enfoncé la souris en général. Il faut noter que sur une souris qui à 2 boutons le bouton de validation se trouve toujours à droite. Mais dans le cas de 3 boutons le bouton central active le menu Curseur.

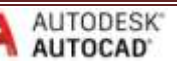

Souris à trois boutons

SELECTION (bouton de GAUCHE) : Permet de choisir la commande sur le menu, de sélectionner et de créer des éléments.

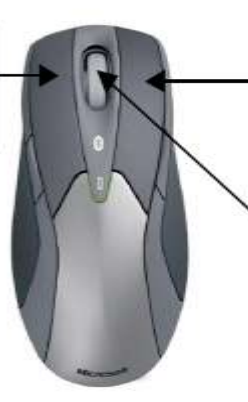

**CONTEXTE** (bouton de Droite) :

Permet d'accéder aux options et au menus contextuels. Permet aussi de valider si aucune commande n'est en cours (dépend de la config)

MOLETTE:

ZOOM +/ - (en roulant) ZOOM ETENDU (double -clic) PANORAMIQUE (garder le bouton appuvé)

### Bouton de gauche : bouton n°1

C'est le bouton de saisie et de sélection. Sélection directe, fenêtre ou capture.

### Bouton central : bouton n°2

C'est le bouton – ou molette - de déplacement (panoramique et zoom).

En faisant rouler la molette, vous activer le zoom temps réel. La vitesse d'activation du zoom est contrôlée par la variable ZOOMFACTOR.

En maintenant appuyée la molette (ou le bouton du milieu), vous activez le panoramique.

Le panoramique, commande PAN, c'est le déplacement de l'image écran (changement de centre d'image sans changement d'échelle).

CTRL + bouton central = panoramique rapidité variable dans toutes les directions du plan, la rapidité est contrôlée par la distance qui sépare le pointeur du centre de l'écran.

 $SHIF + bouton central = orbite 3D contract.$ 

# Bouton de droite : bouton n°3

C'est le bouton contextuel.

Ce bouton peut faire validation, sortie de commande, rappel de commande affichage de sous menu contextuel etc...

# Bouton nº4

;

C'est le bouton d'édition (double clic). Edition de texte, de hachures, de blocs, etc.

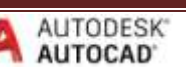

- Cliquer/Sélectionner  $1:$
- $\overline{2}$ : Bouton du milieu
- $3<sup>°</sup>$ Menu contextuel/Autre sélection

### Double clic 4:

;

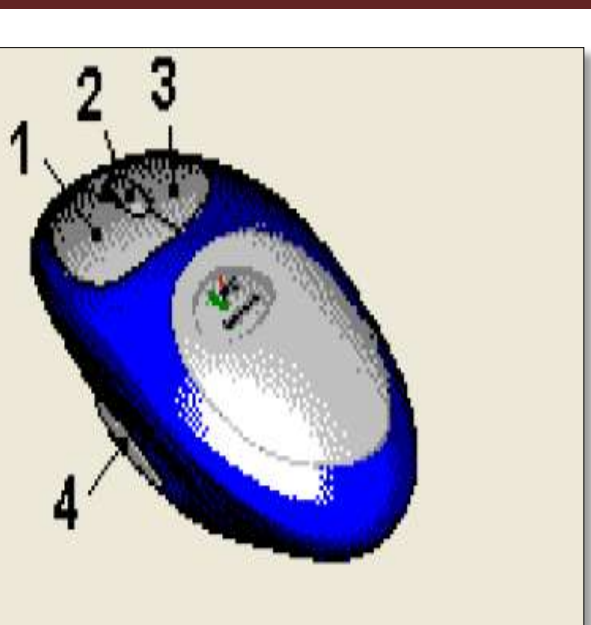

**Source :** Autocad 2008 2D / D. RICOTIER ; O. GAGLIARDINI Septembre 2008 Université Joseph FOURIER UFR de Mécanique/ Génie Civil et Infrastructures

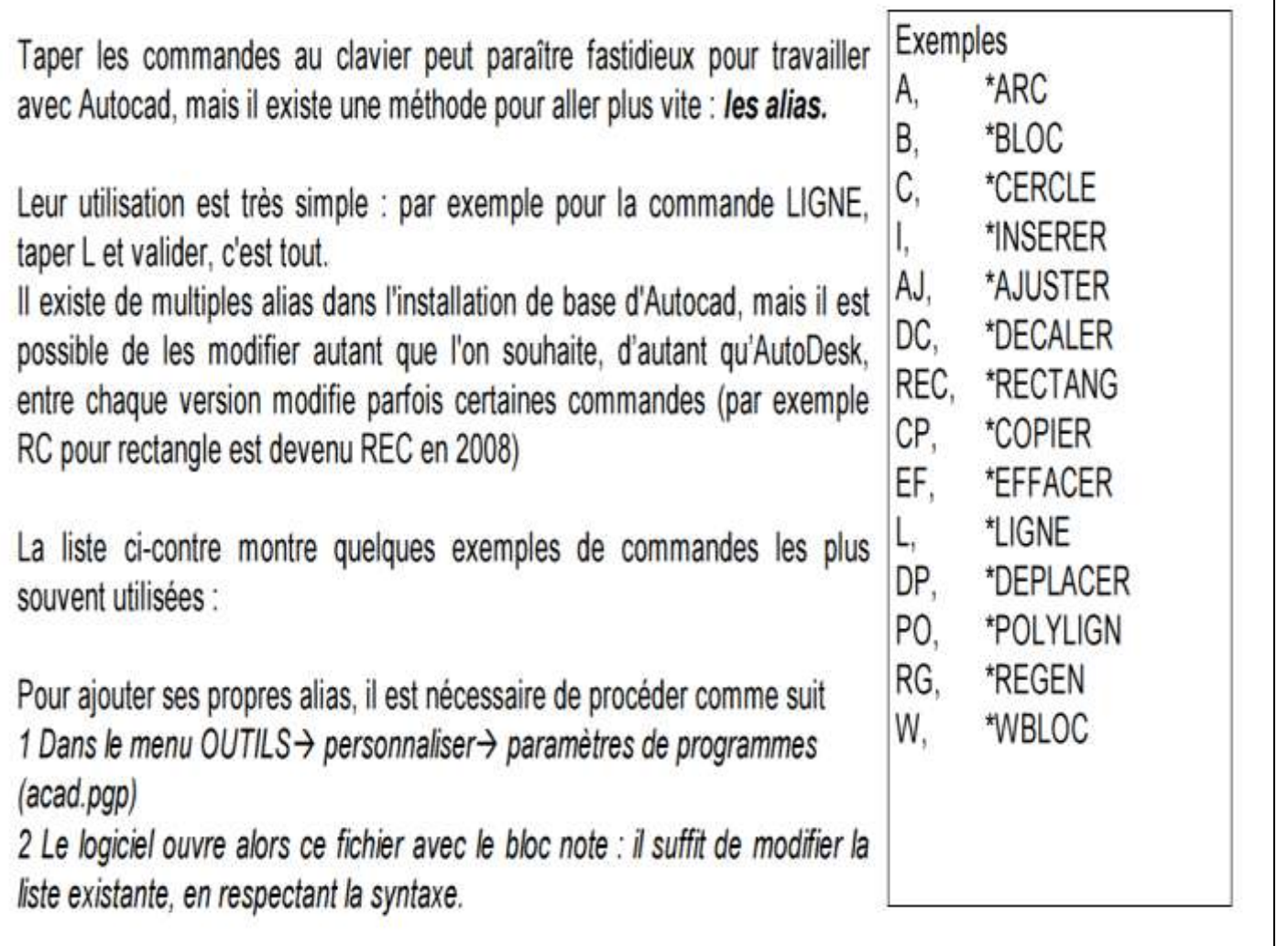

**Source :** Support de Cours Autocad 2007/2008/2009 –Initiation CAO Internet – PM Formation - Patrick Miault

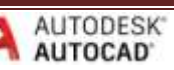

# *CHAPITRE 2 NOTIONS D'ESQUISSES DANS L'AUTOCAD*

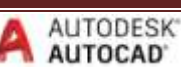

# *Sommaire 2*

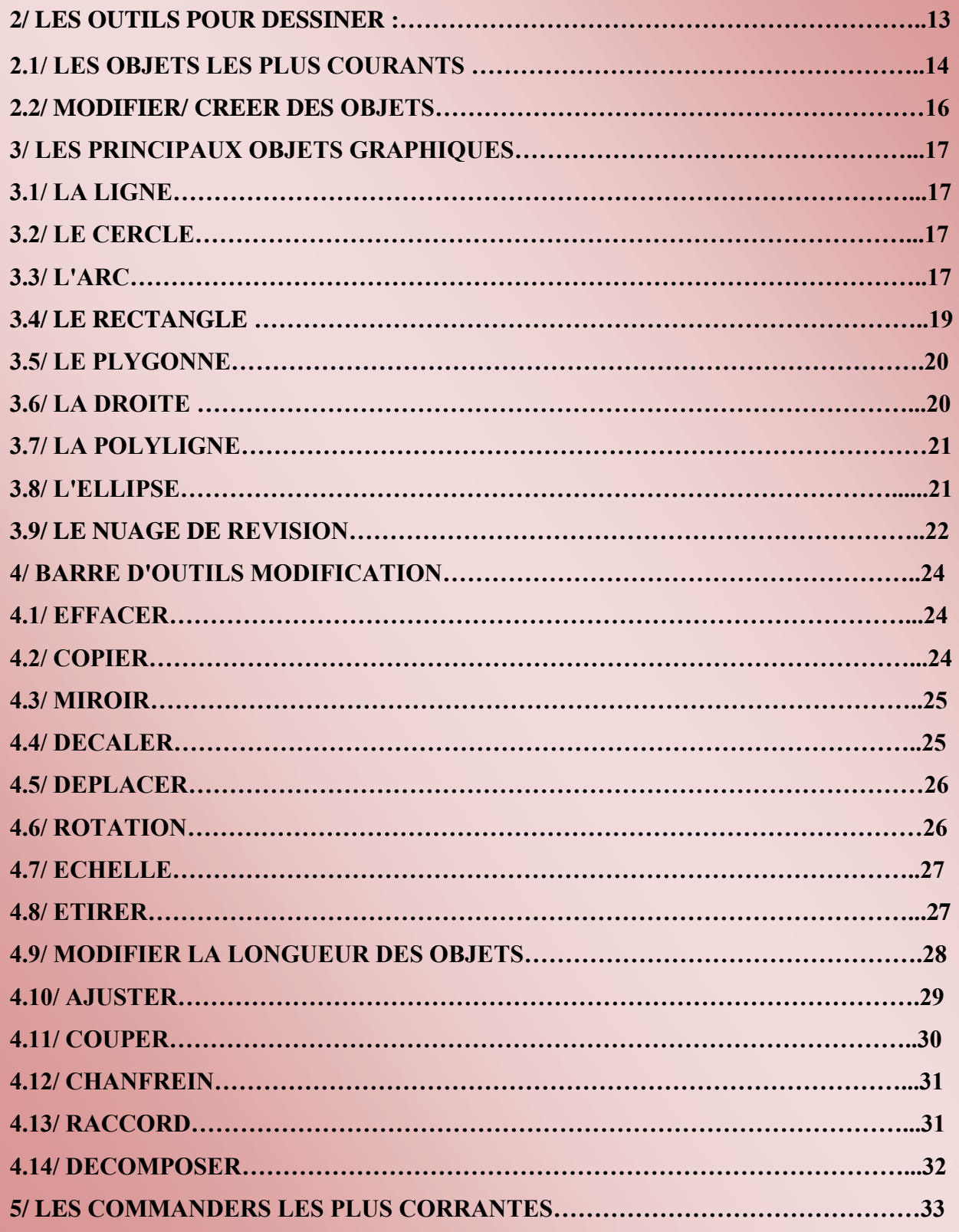

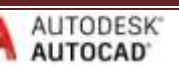

### **2/ LES OUTILS POUR DESSINER :**

Afin de bien apprendre à se servir des outils de dessin il faut tout d'abord les connaitre. Ils se trouvent sur l'onglet début, voici à quoi sert chaque commande dans le tableau qui suit :

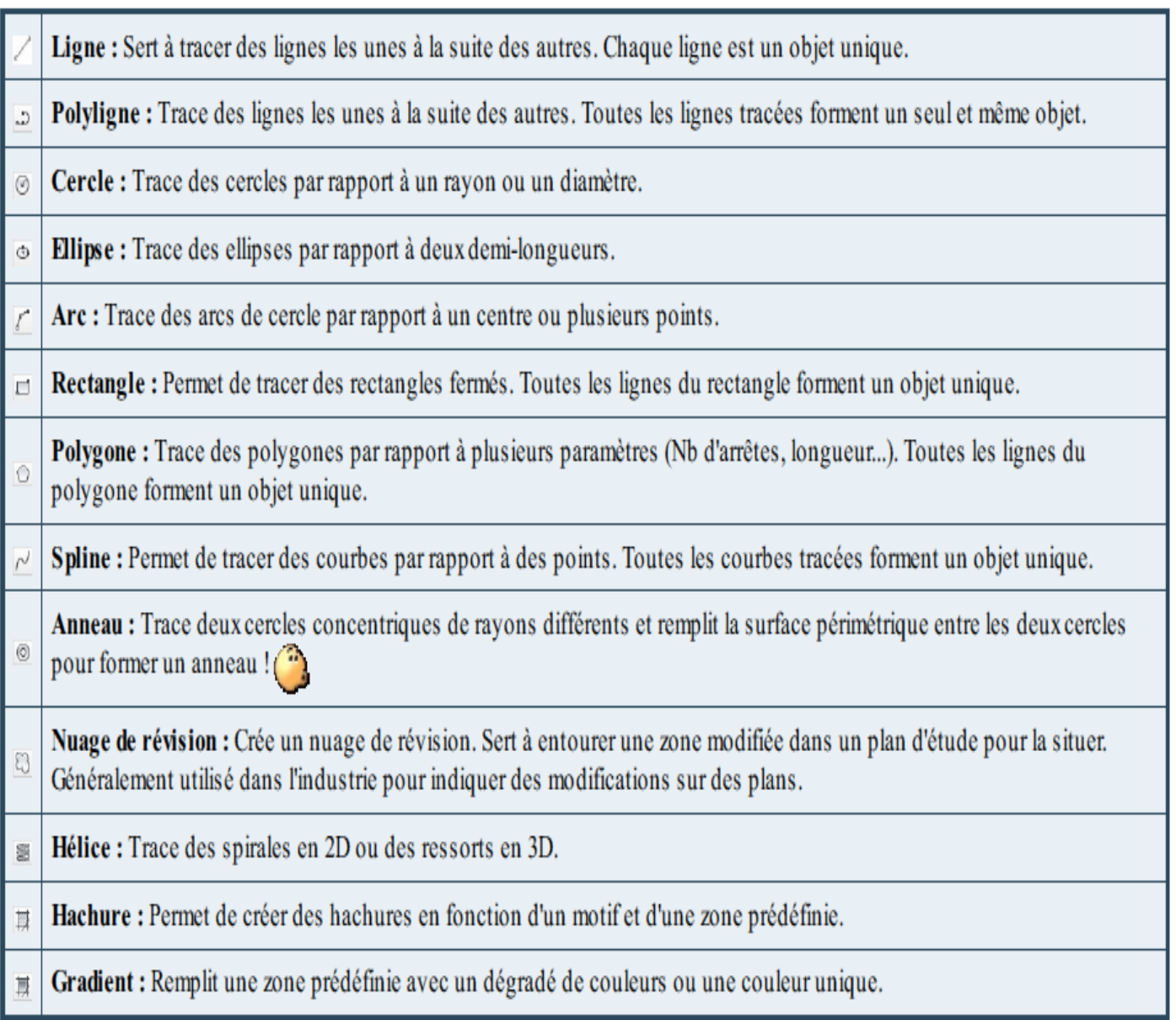

**Source :** Apprendre à dessiner en 3D avec AutoCAD Par Sébastien NASLES (sebmag) / www.openclassrooms.com Licence Creative Commons 6 2.0 Dernière mise à jour le 6/12/2012

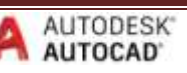

### **2.1/LES OBJETS LES PLUS COURANTS: LA LIGNE:** Dessin  $F$ Du point, Au point. //000/0020086 · ##00A Il est nécessaire de spécifier les points de départ et d'arrivée de l'entité ligne, soit en indiguant une cote, ou en précisant un mode d'accrochage par exemple. Par défaut, la ligne crée des segments chaînés. Pour arrêter la création, il faut donc valider ou faire « Echap ». La droite  $\Box$  est une entité permettant de donner une direction, intéressante pour débuter un projet. Une droite ajustée (ou coupée) donne une demi-droite. Celle-ci ajustée donne une ligne. LE CERCLE : The contract of the contract of the contract of the contract of the contract of the contract of the contract of the contract of the contract of the contract of the contract of the contract of the contract of th 0000000point de centre Diamètre - Rayon - 2 Points - TTR - 3 Points Ces 5 options permettent de créer un cercle par son diamètre ou son rayon (par défaut, le rayon), de créer un cercle passant par 2 points (la distance séparant ces 2 points donnant ainsi le diamètre), par 3 points (exemple du cercle tangent à 3 entités) ou enfin de préciser 2 tangences si on connaît déjà le rayon (cas de raccordement). LE RECTANGLE : **A NOTER** 2 méthodes sont utilisées pour créer un rectangie Le rectangle est une entité de type polyligne. Il suffit de - RECTANG : 1<sup>er</sup> point au choix<br>2<sup>4me</sup> point @30,50 préciser le 1<sup>er</sup>, puis le 2<sup>ème</sup> point. La distance représente donc la diagonale du rectangle. cette commande créée automatiquement un rectangle de 30 par 50 de côté. Pour retrouver les 4 lignes, il faut décomposer : Icône - RECTANG : 1er point au choix + option « Coté » qui permet de préciser les valeurs du rectangle. Il demande L'option C pour Cotes permet de donner les dimensions du ensuite son orientation. rectangle, sans l'arobase (voir ci-contre) L'ARC : L'arc est un objet très souvent utilisé dans Autocad, mais parfois difficile à créer tel quel. Il existe de nombreuses options, selon les données dont on dispose : Point de départ, angle, longueur, ou point d'arrivée. Il est fréquent d'utiliser plutôt la création d'un cercle suivie d'un "AJUSTER", ou la commande "RACCORD" pour aller plus vite.

### **L'ELLIPSE :**

La commande demande d'abord le centre, puis le 1er axe et enfin le second axe. Une ellipse ne s'utilise pas comme un cercle. Il n'est pas possible de transformer une ellipse en cercle.

### LE POLYGONE :

Autocad permet de créer des polygones à plusieurs cotés qui sont alors considérés comme des polylignes (voir plus loin) ce qui pose quelques problèmes pour les modifications (on ne peut changer le nombre de cotés par exemple)

Pour la création, le logiciel demande le nombre de cotés, la position du centre, la valeur du rayon et enfin demande si le polygone est inscrit ou circonscrit dans la valeur du rayon.

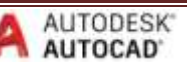

### **LA POLYLIGNE**

La polyligne est un objet fondamental pour AUTOCAD car il sert de base pour les calculs divers et aussi pour le 3D. il est composé d'une suite de lignes et d'arcs continus.

CREATION. Il existe 3 méthodes pour créer une polyligne :

### 1 - Par la commande POLYLIGNE (alias PO) ou l'icône

1er point Point suivant...options

Il suffit alors d'indiquer les points de passage de la polyligne.

A noter quelques options : Arc permet de passer du mode ligne en arcs, LArgeur permet de donner une épaisseur à l'entité. Il est aussi possible de remplir ou d'évider une polyligne possédant une épaisseur.

### 2 - En transformant une suite d'entités continues.

La méthode est pratique pour "re-composer" une polyligne. On transforme les lignes et arcs existants :

par le menu MODIFIER → OBJET → polyligne

ou l'icône | 0u encore la commande PEDIT

A la question : choix des objets, cliquer sur une entité. Autocad répond qu'il ne s'agit pas d'une polyligne : A la question "voulez-vous la transformer ? " répondre en validant le O (OUI).

Un sous menu apparaît : Choisir J (JOINDRE).

Il suffit alors de choisir les entités qui devront faire partie de cette polyligne et enfin de valider la commande.

Polyligne

Lissage

A noter que cette commande est aussi utilisée pour modifier une polyligne.

### 3 - Par la commande CONTOUR

**El Croix un comeur** Cette commande permet de créer automatiquement une polyligne fermée. Elle s'applique dans le cas où des lignes et arcs ne sont pas continus : il serait Dook desports fastidieux de reconstituer le contour. **Dibaseion stees** Camminghon de contexa

Elle s'utilise selon le même principe que les hachures.

### **LES PROPRIETES:**

- On peut DECALER une polyligne.
- Il est possible de créer des RACCORDS ou CHANFREIN **Pspline** sur la totalité d'une polyligne.
- La commande DECOMPOSER permet de retrouver les lignes et arcs de base.
- On peut connaître l'aire et le périmètre des polylignes : Icône
- Les polylignes sont les entités de base pour créer des régions 0 ou des solides 3D.

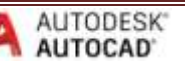

原版

Line dobin Entry lende partian Festos couarte

- В **Мале**жа

 $N44$ 

CONTOUR

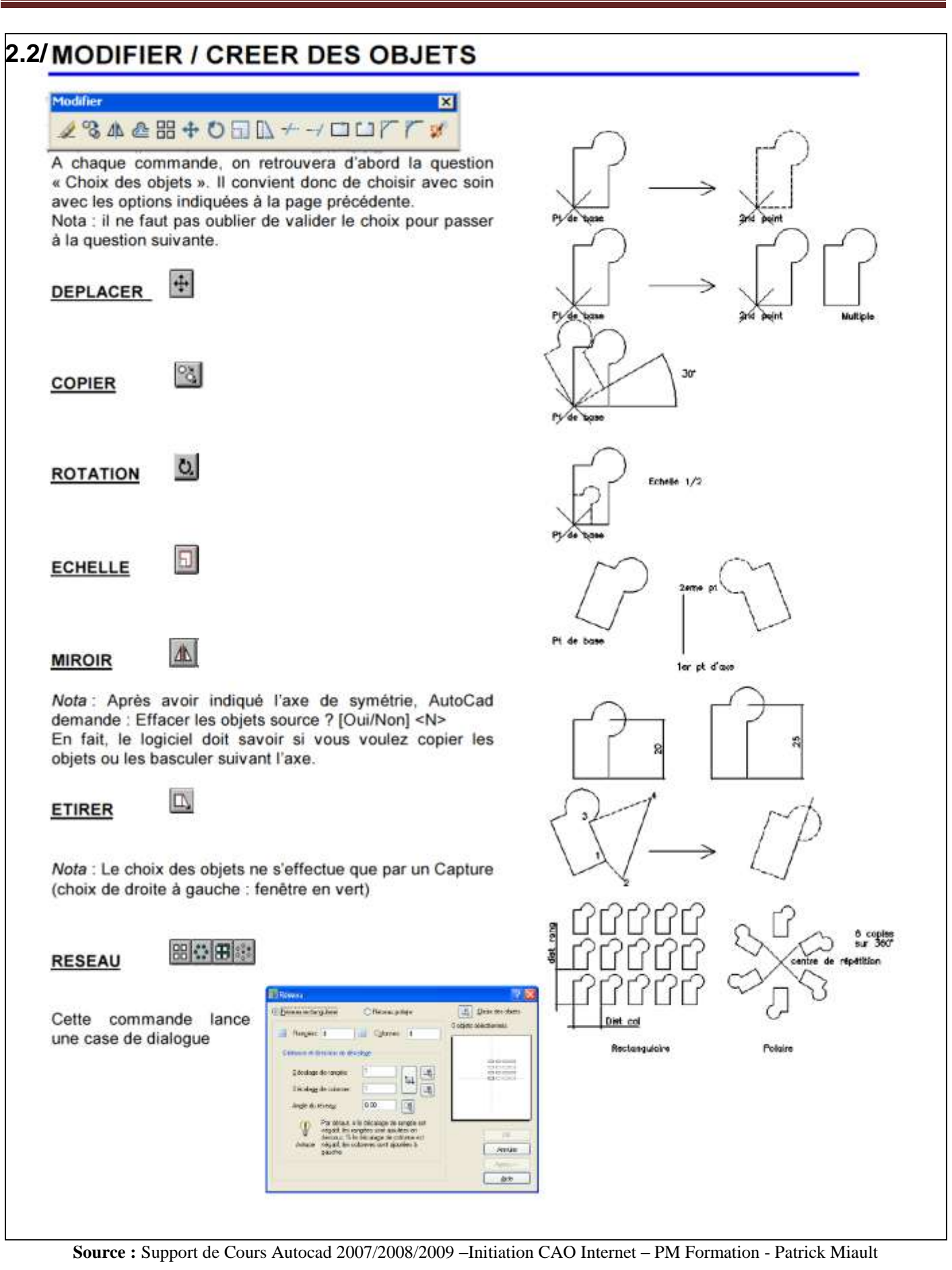

AUTODESK<sup>®</sup>

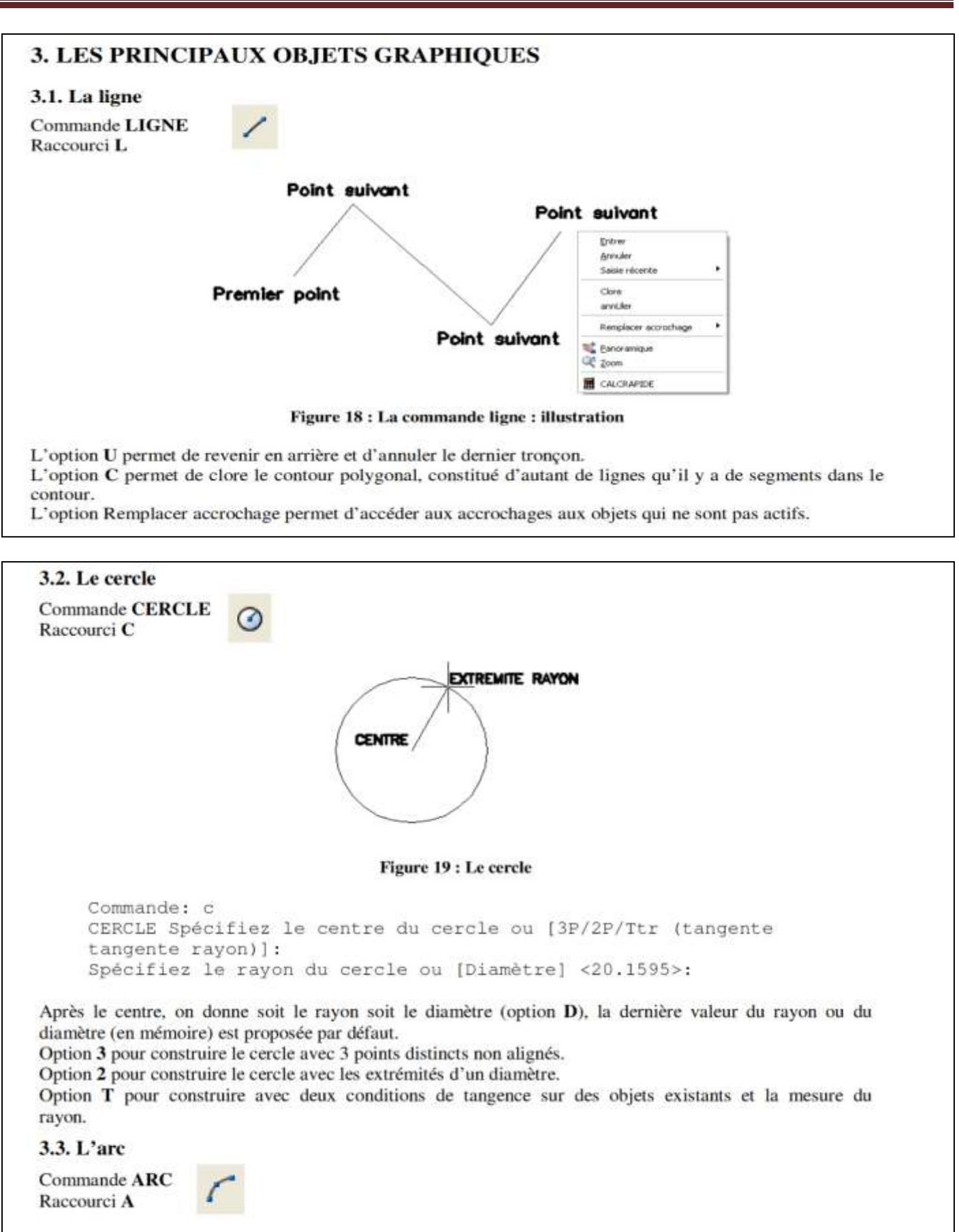

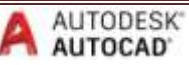

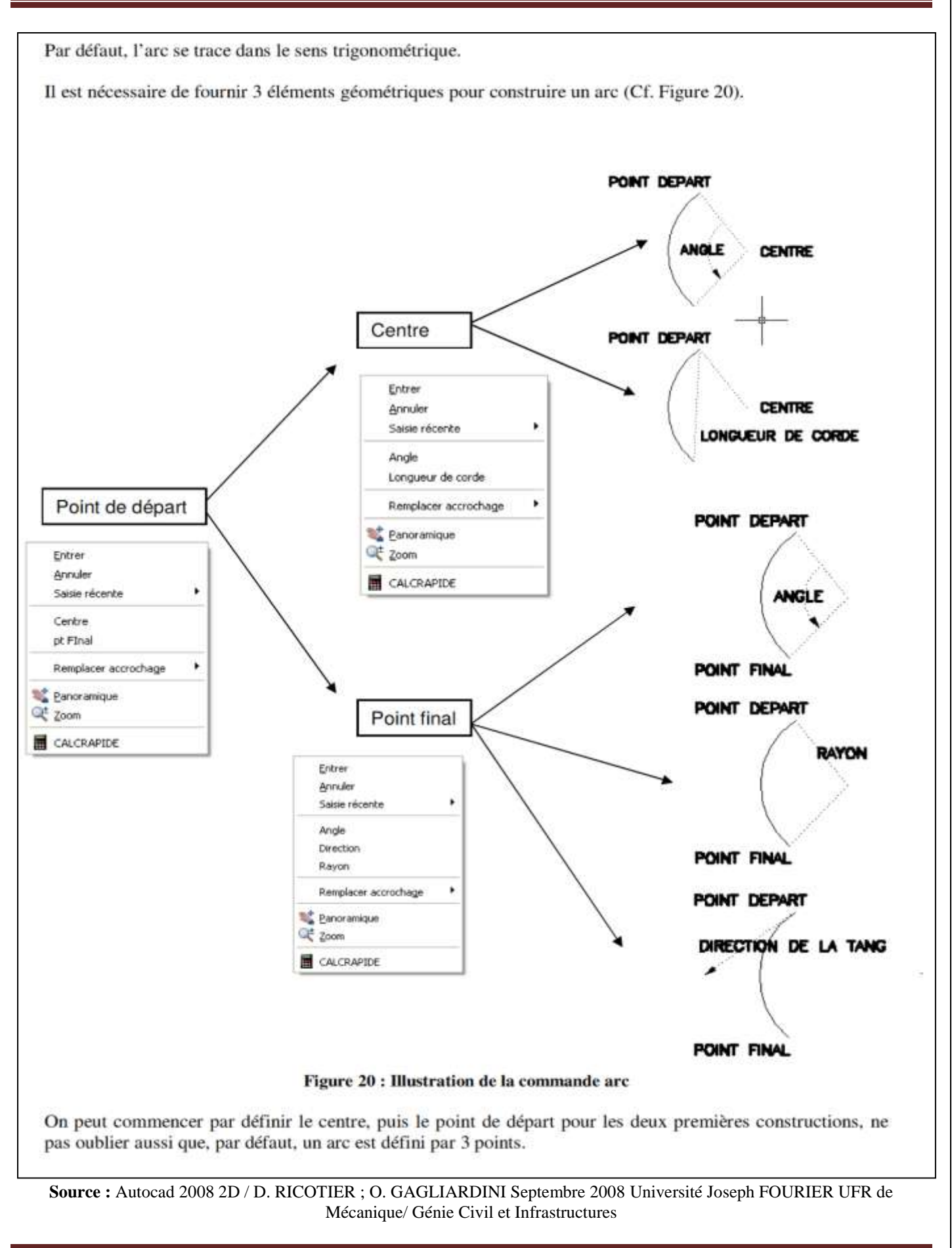

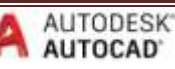

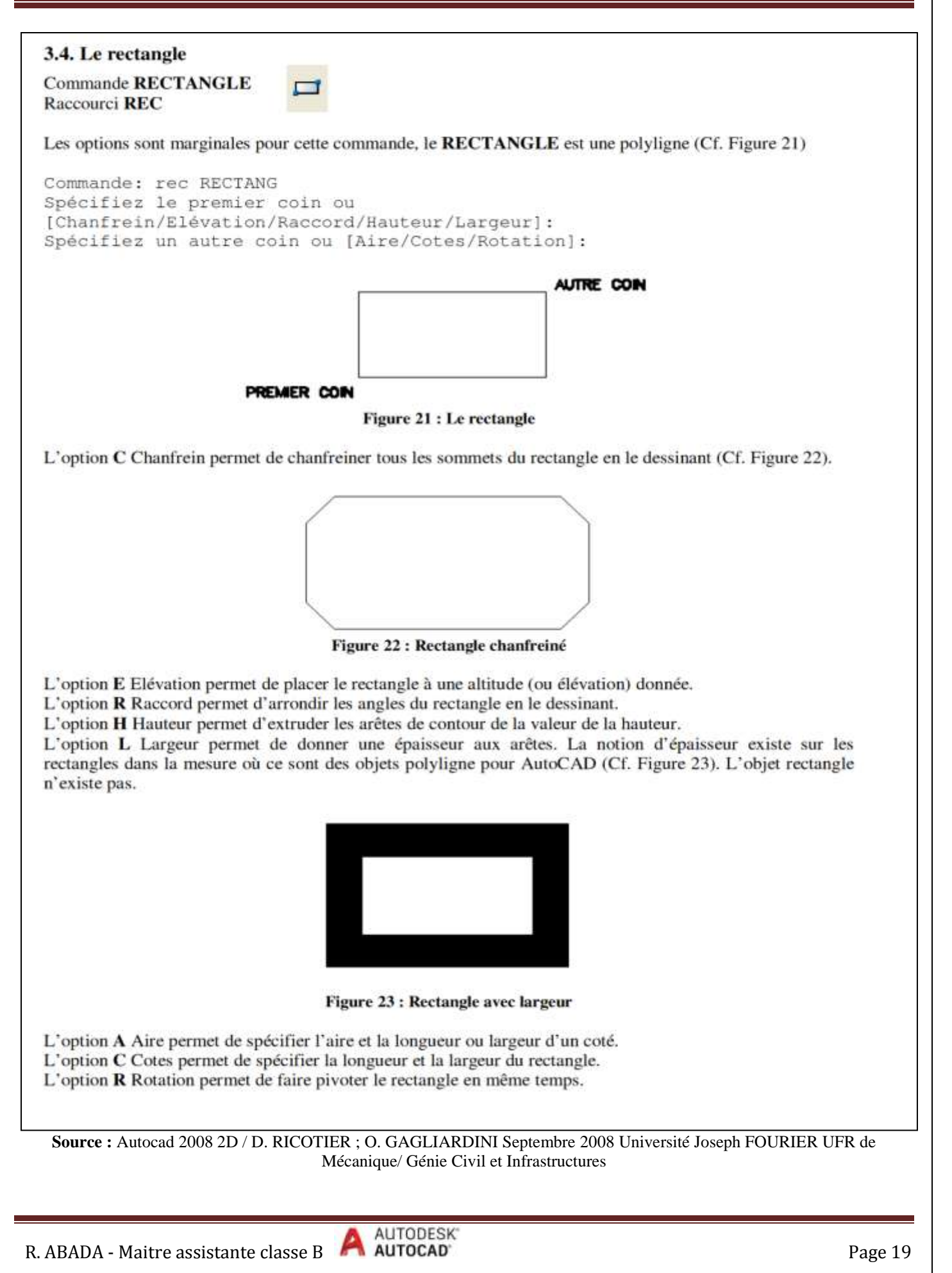

3.5. Le polygone Commande POLYGONE Raccourci PG Commande: pg POLYGONE Entrez le nombre de côtés <4>: 5 Spécifiez le centre du polygone ou [Côté]: Entrez une option [Inscrit dans un cercle/Circonscrit autour d'un cercle]  $\leq$ T>: Spécifiez le rayon du cercle: Figure 24 : Le polygone La commande Polygone permet de construire des polygones réguliers de 3 à 1024 cotés. Un POLYGONE est un objet polyligne. L'option C demande la mesure du coté du alors que par défaut, la commande attend un centre. L'option I inscrit le polygone dans un cercle (par défaut). L'option C entoure le polygone d'un cercle de rayon fourni. 3.6. La droite **Commande DROITE** Raccourci DO Commande: do DROITE Spécifiez un point ou [Hor/Ver/Ang/Bissect/Décalage]: Entrez une valeur pour "Par le point": Entrez une valeur pour "Par le point": **R LE POINT** POINT DEPART Figure 25 : La droite **Source :** Autocad 2008 2D / D. RICOTIER ; O. GAGLIARDINI Septembre 2008 Université Joseph FOURIER UFR de Mécanique/ Génie Civil et Infrastructures

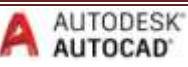

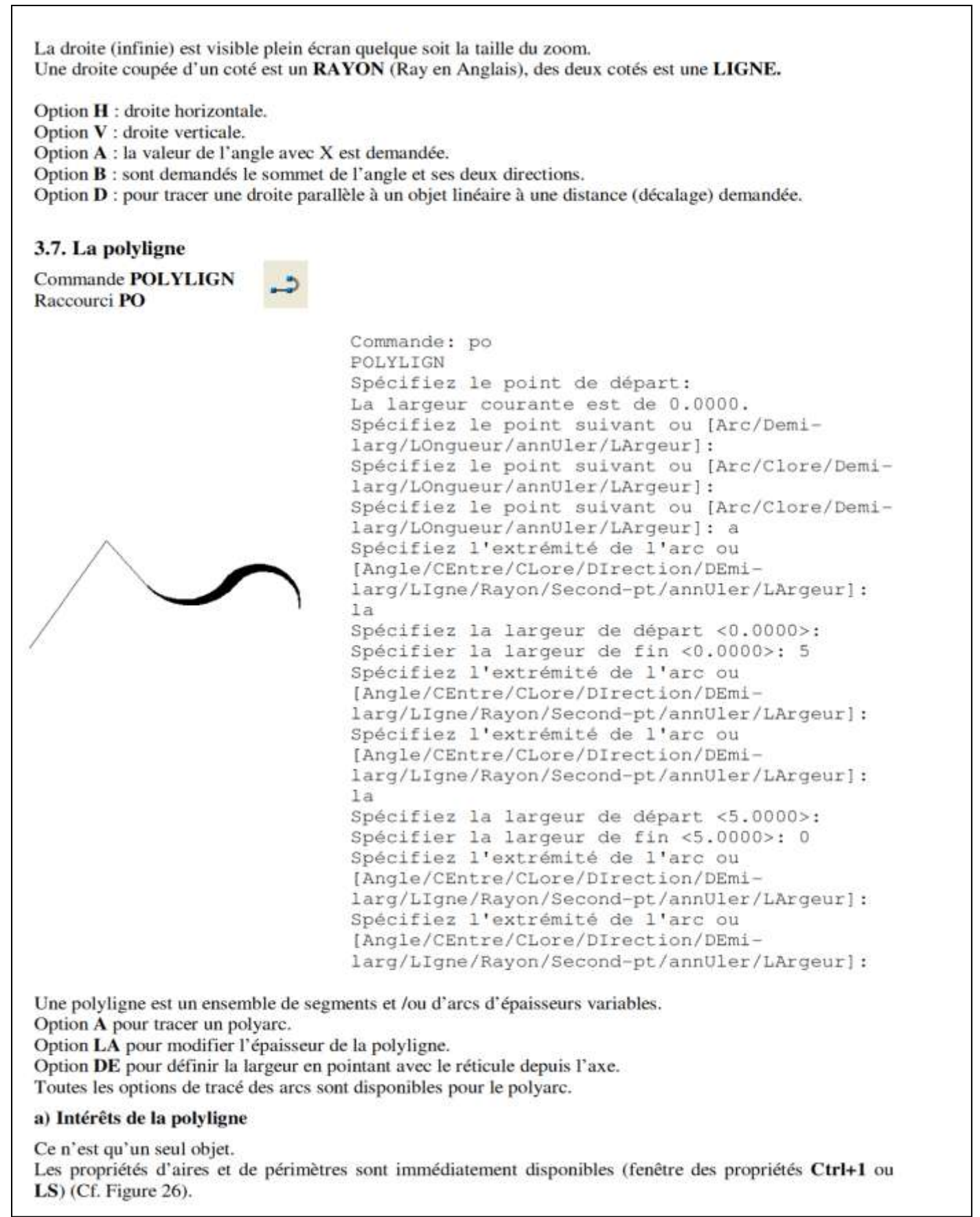

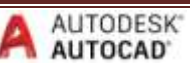

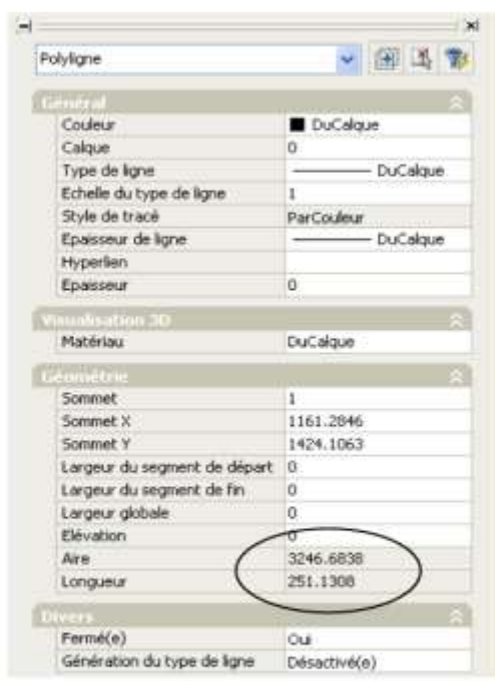

### Figure 26 : Fenêtre des propriétés. Aire et périmètre de la polyligne

Les commandes d'édition sont plus globales que pour les lignes.

Les commandes raccord et chanfrein permettent d'agir sur tous les sommets de la polyligne en une fois.

### **b)** Remarques

La commande REMPLIR IN ou AC permet de vider ou remplir l'intérieur de la polyligne. La variable système FILLMODE contrôle exactement la même chose. La polyligne épaisse se sélectionne par sa peau.

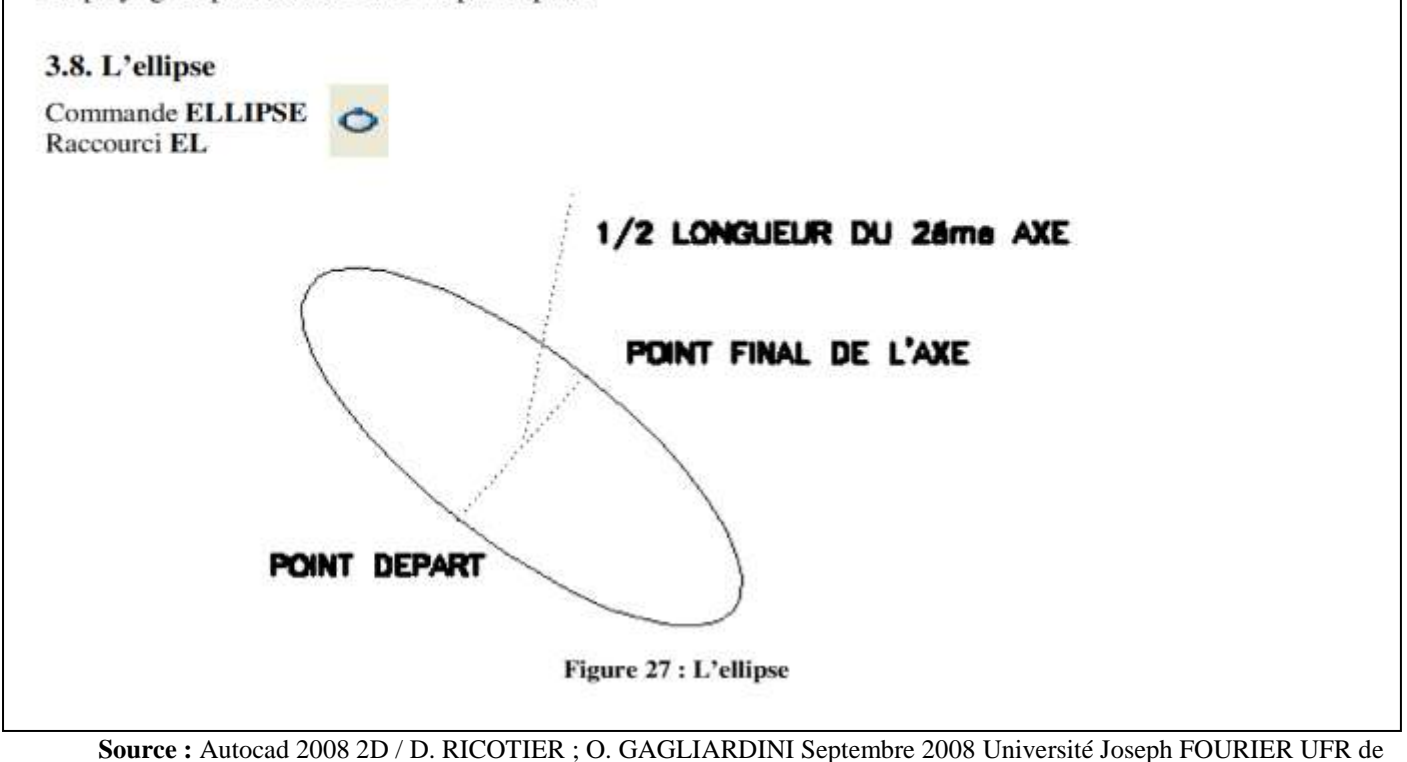

Mécanique/ Génie Civil et Infrastructures

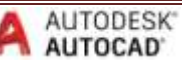

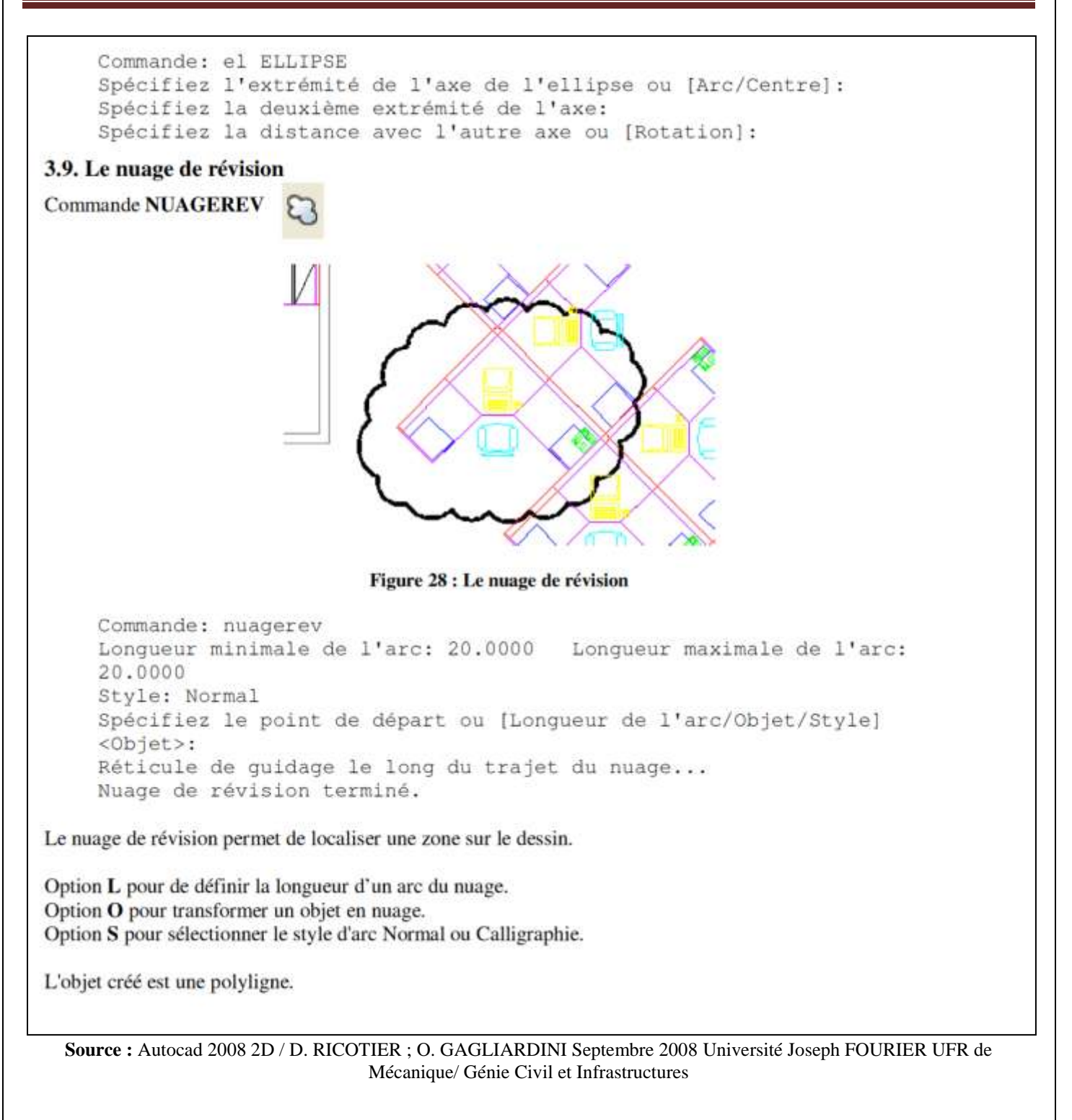

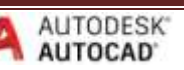

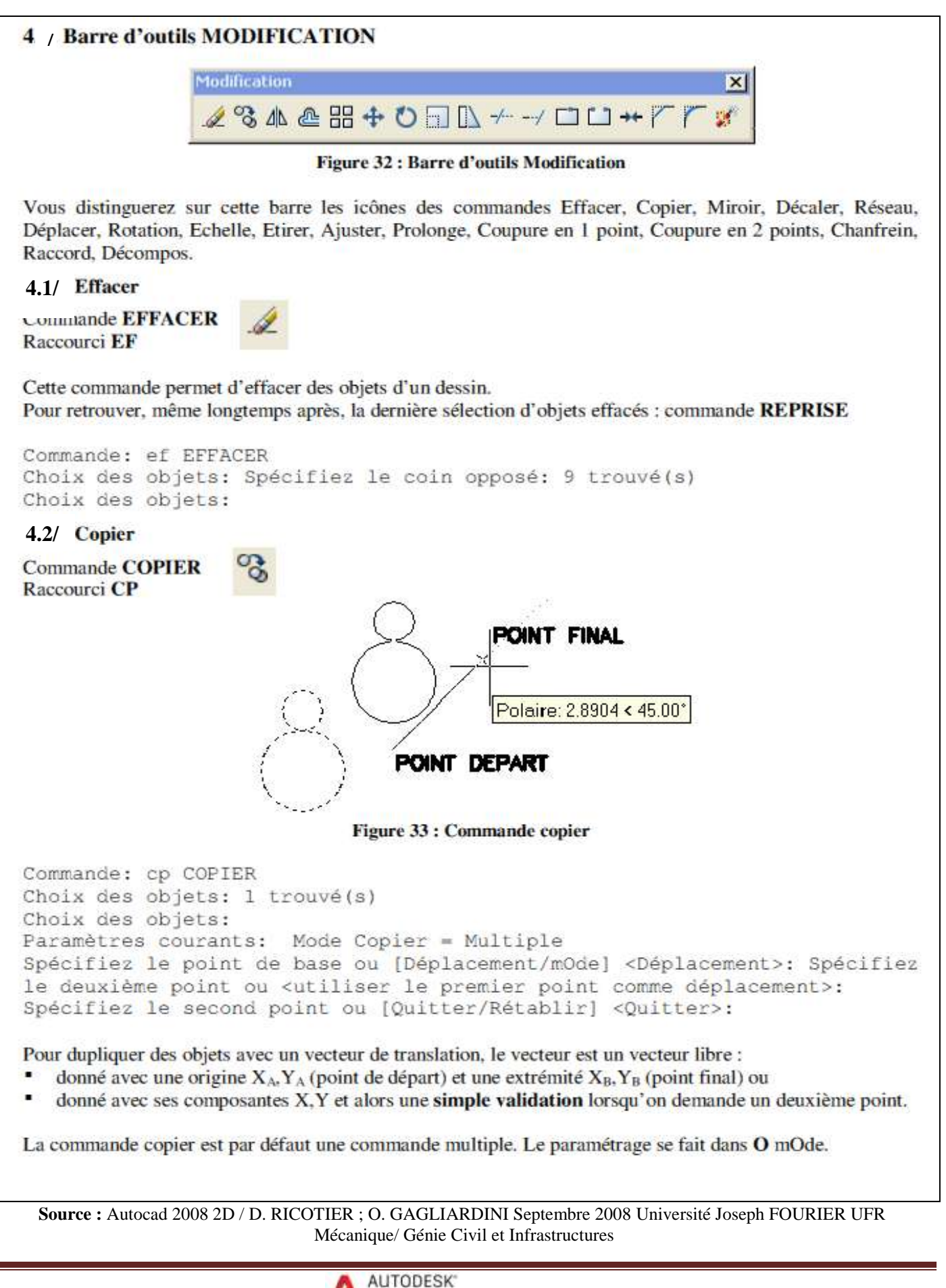

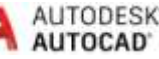

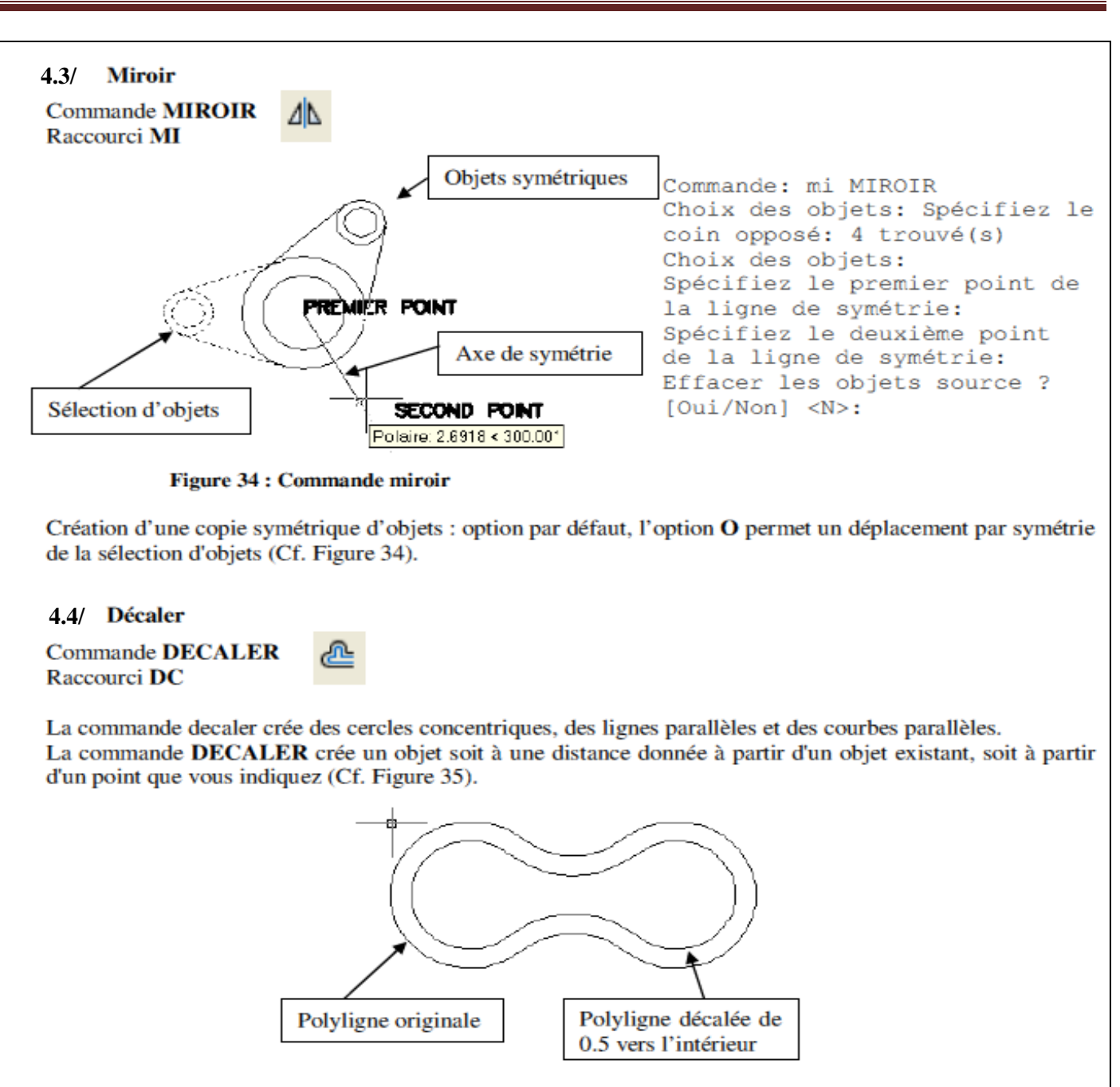

Figure 35 : Commande décaler

```
Commande: dc
DECALER
Paramètres courants: Effacer source=Non Calque=Source OFFSETGAPTYPE=0
Spécifiez la distance de décalage ou [Par/Effacer/Calque] <10.0000>: 0.5
Sélectionnez l'objet à décaler ou [Quitter/annUler] <Quitter>:
Spécifiez un point sur le côté à décaler ou [Quitter/Multiple/annUler]
<Quitter>:
Sélectionnez l'objet à décaler ou [Quitter/annUler] <Quitter>:
```
Vous noterez que par défaut, l'objet crée est dans le calque courant. Il est désormais possible de placer l'objet décalé dans le même calque que l'objet source par l'argument C Calque.

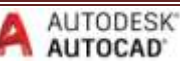

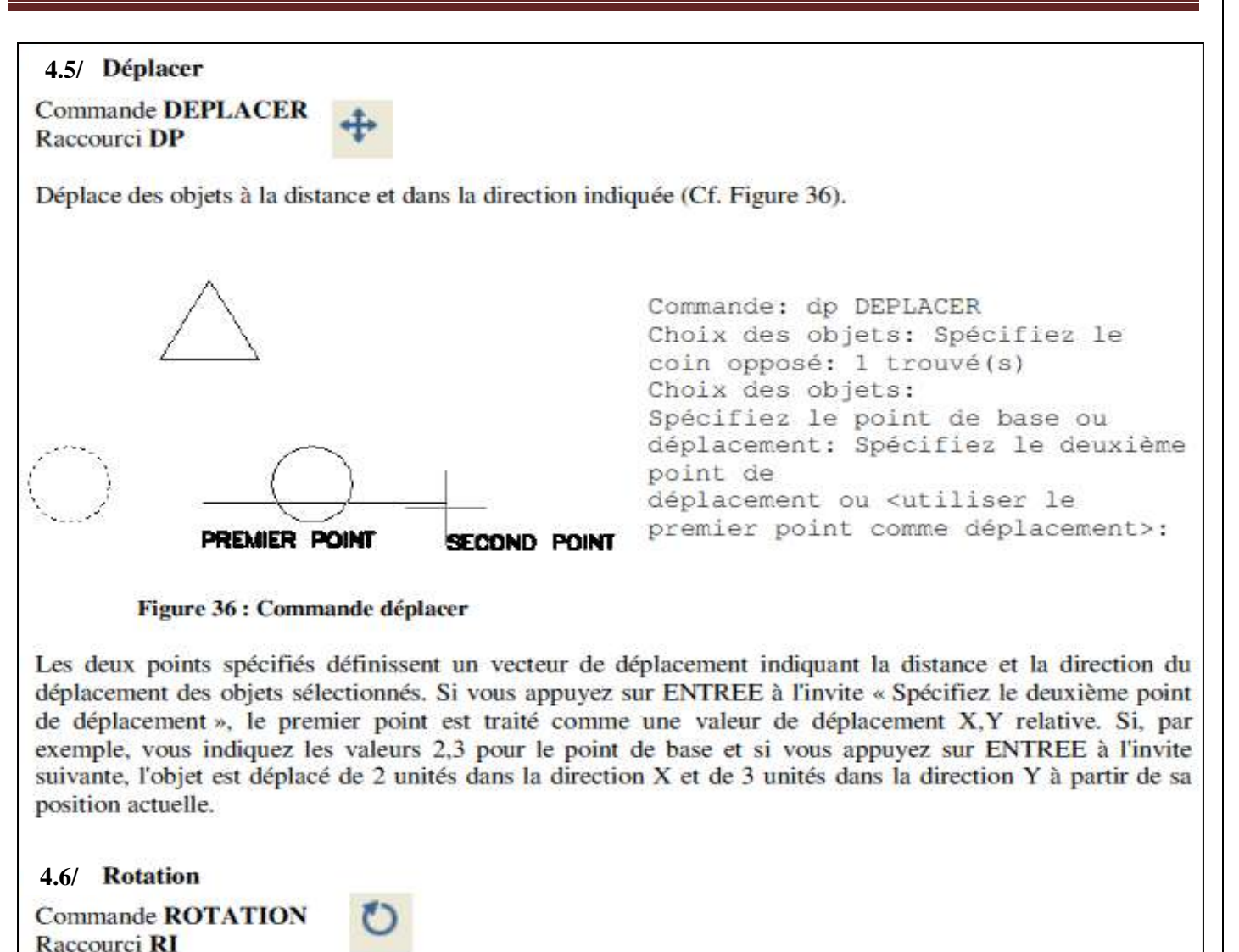

Modifie l'orientation des objets autour d'un point de base (Cf. Figure 37). Vous trouvez sur la ligne de texte, origine et sens des angles, avant de lancer la rotation. Pour aligner la porte avec le mur, utilisez l'option R pour Référence.

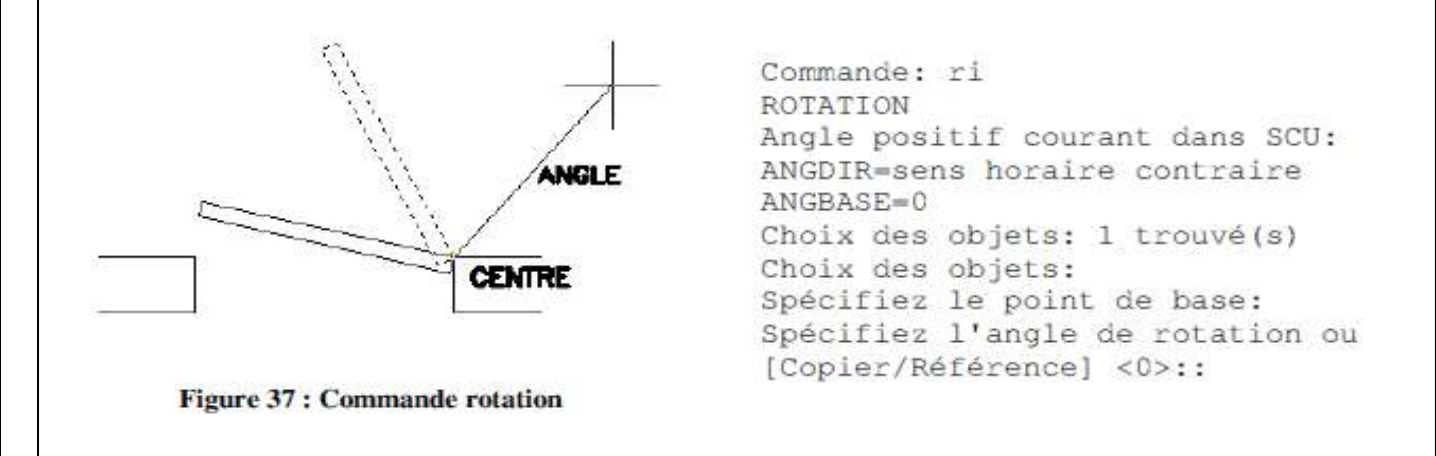

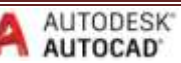

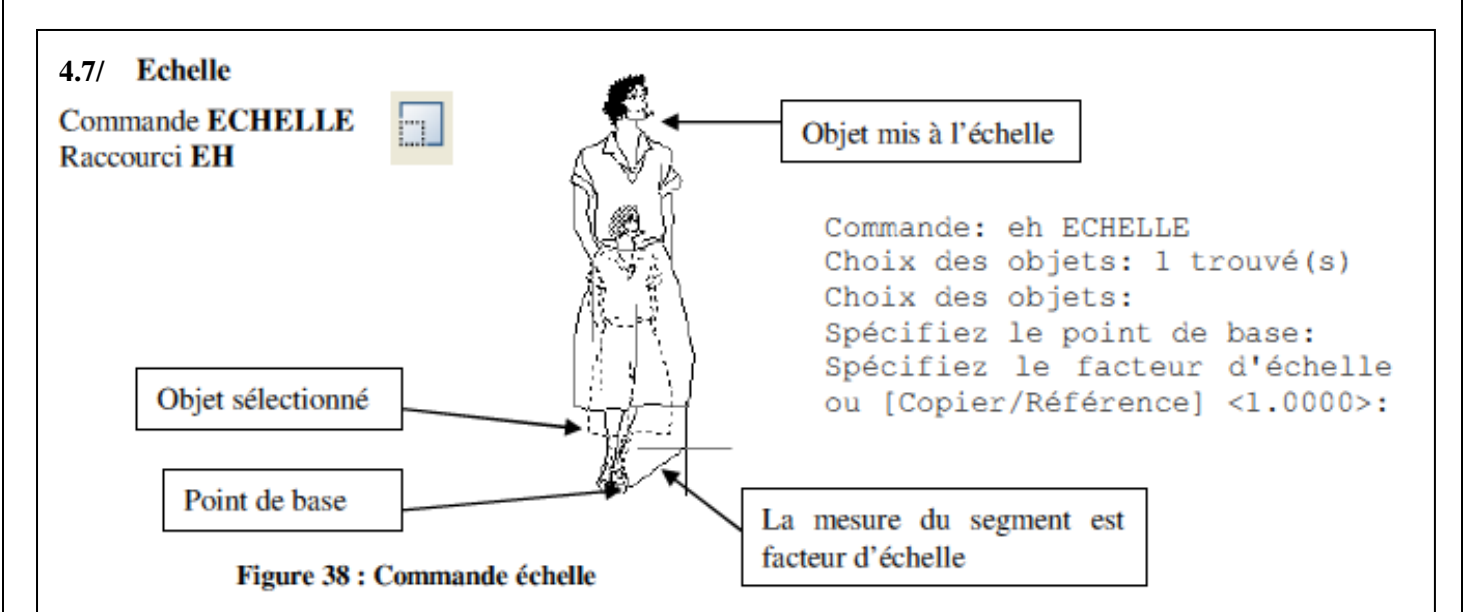

Agrandit ou réduit les objets sélectionnés de manière proportionnelle dans les directions X, Y et Z (Cf. Figure 38). Il s'agit d'un point de vue mathématique d'une homothétie avec un point de base et un rapport d'homothétie.

Le point de base désigne le point qui demeure au même emplacement au fur et à mesure que change la taille de l'objet sélectionné (et donc que l'objet s'éloigne de ce point de base immobile). Déplacez le curseur pour agrandir ou réduire la taille de l'image.

Utilisez l'option R référence pour donner à la silhouette une hauteur de 1.70 en sélectionnant en référence les pieds puis le haut de la silhouette.

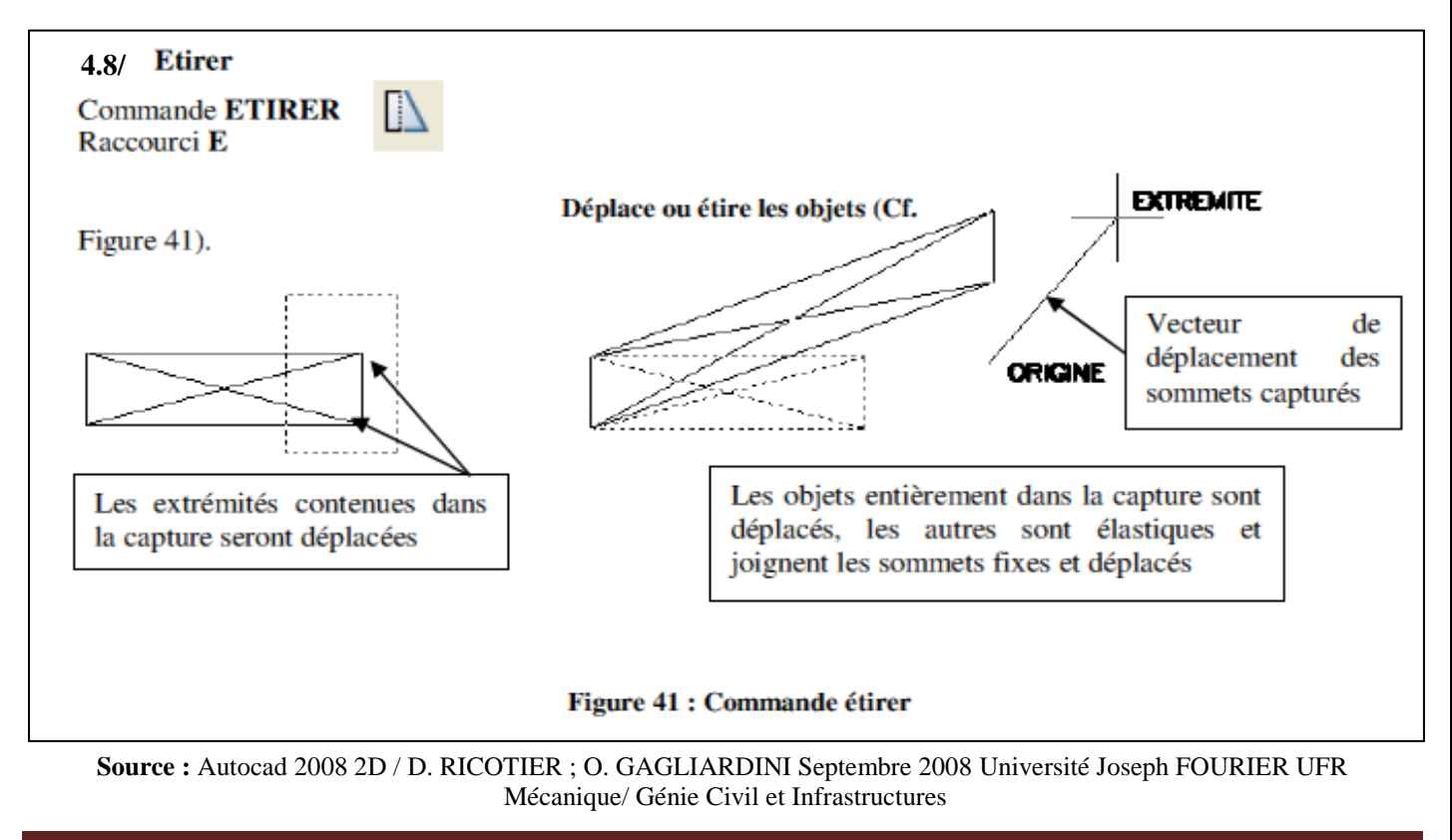

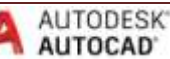

AutoCAD étire les arcs, arcs elliptiques, lignes, segments de polyligne, solides 2D, demi-droites, traces et splines qui traversent la fenêtre (par capture) de sélection. ETIRER déplace les extrémités situées dans la capture sans changer celles situées à l'extérieur. Les polylignes sont gérées segment par segment, comme s'il s'agissait de simples arcs ou lignes. ETIRER ne modifie pas l'épaisseur de la polyligne, les tangentes ni le lissage de courbe.

Tous les objets se trouvant entièrement dans la fenêtre sont déplacés, comme si vous utilisiez la commande **DEPLACER** 

### **4.9/**Modifier la longueur des objets

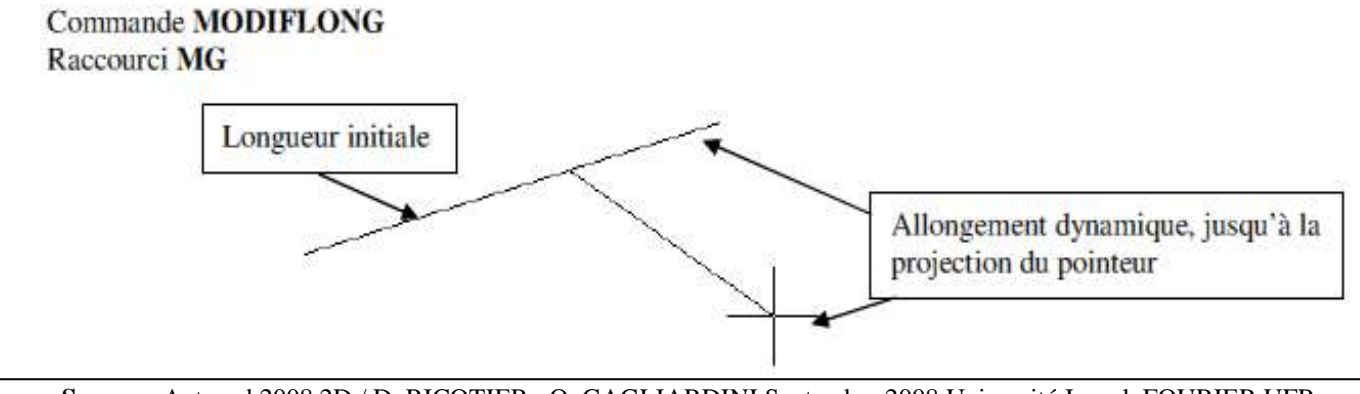

**Source :** Autocad 2008 2D / D. RICOTIER ; O. GAGLIARDINI Septembre 2008 Université Joseph FOURIER UFR Mécanique/ Génie Civil et Infrastructures

### **Figure 42 : Modifier la longueur**

Commande: modiflong Sélectionnez un objet ou [DIfférence/Pourcentage/TOtal/DYnamique]: Lonqueur actuelle: 52.2771 Sélectionnez un objet ou [DIfférence/Pourcentage/TOtal/DYnamique]: dy Sélectionnez un objet à modifier ou [annUler]: Spécifiez la nouvelle extrémité. Sélectionnez un objet à modifier ou [annUler]:

Permet de modifier la longueur d'un objet et l'angle décrit d'un arc. **MODIFLONG** n'affecte pas les objets fermés.

Option DI : la nouvelle longueur de l'objet est donnée par différence avec la longueur initiale. Option P : la nouvelle longueur de l'objet est donnée en pourcentage de la longueur initiale. Option TO : la nouvelle longueur de l'objet est donnée valeur absolue, indépendamment de la longueur

initiale.

Option  $DY$ : la nouvelle longueur est donnée par la position du pointeur.

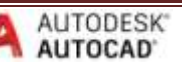

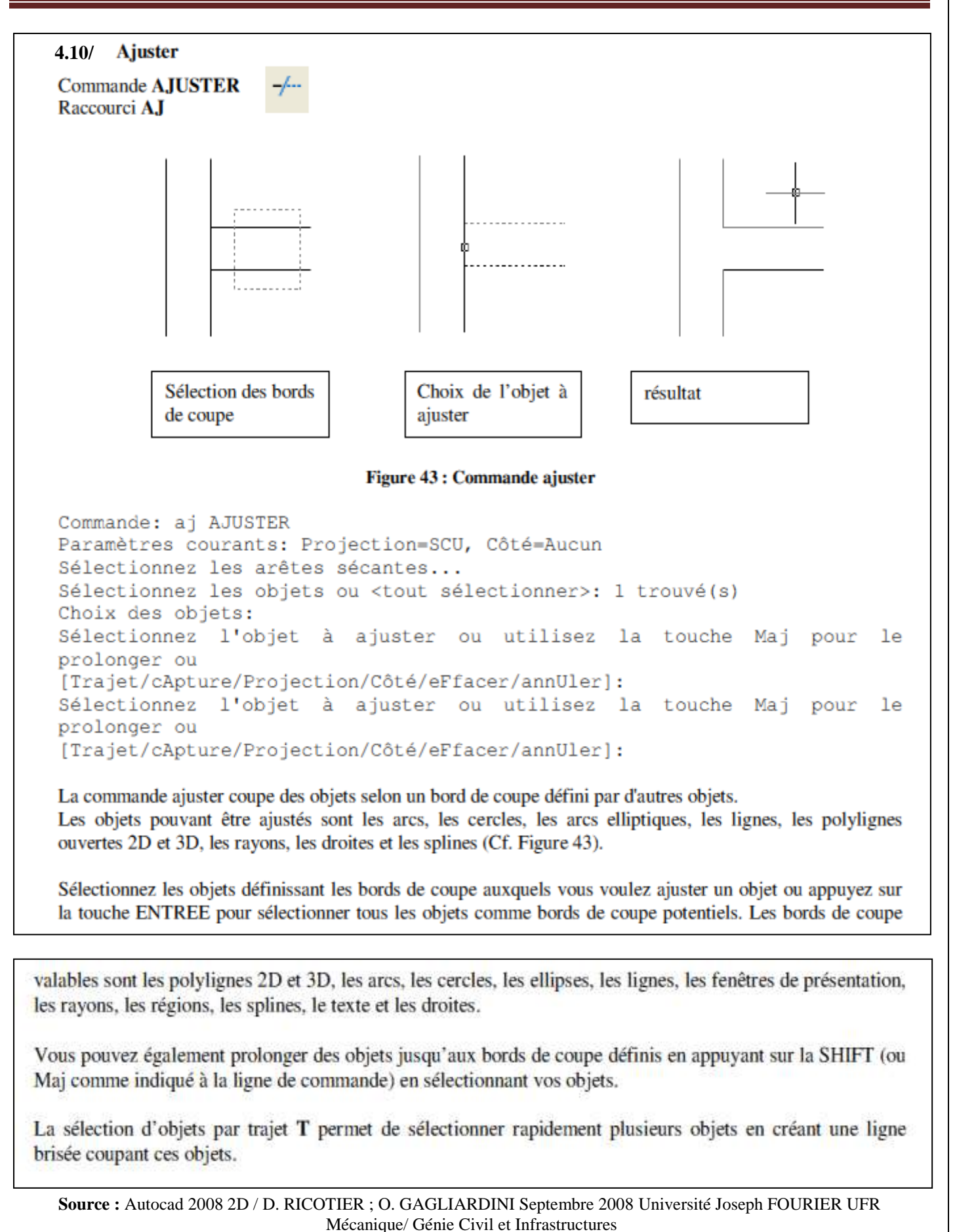

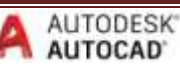

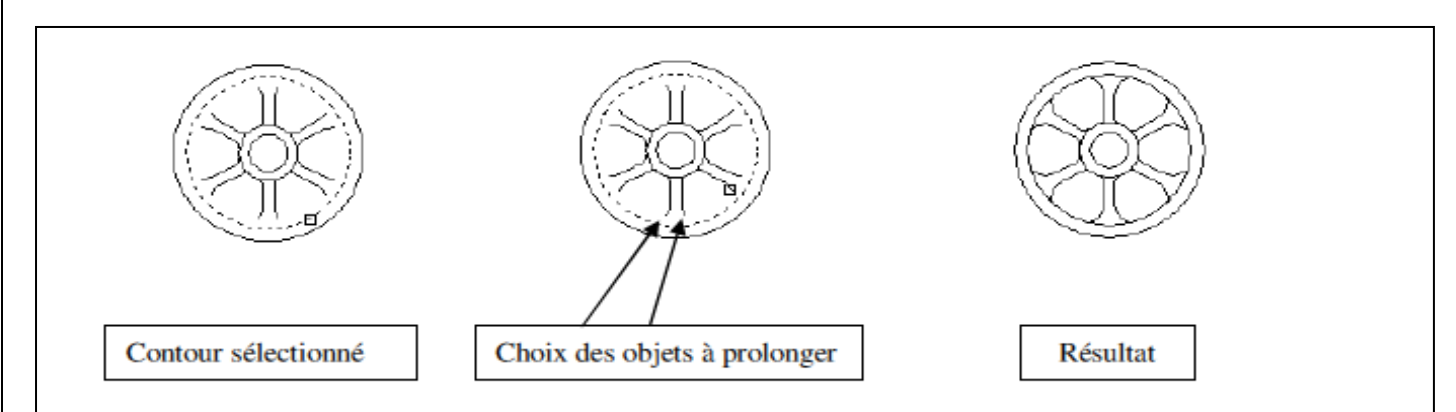

**Figure 44 : Commande prolonger** 

Prolonge un objet jusqu'à ce qu'il en touche un autre (Cf. Figure 44).

Le prolongement fonctionne de la même façon que l'ajustage. Vous pouvez prolonger des objets jusqu'au contour défini par d'autres objets.

Les objets que vous pouvez prolonger sont les arcs, les arcs elliptiques, les lignes, les polylignes 2D et 3D ouvertes et les demi-droites.

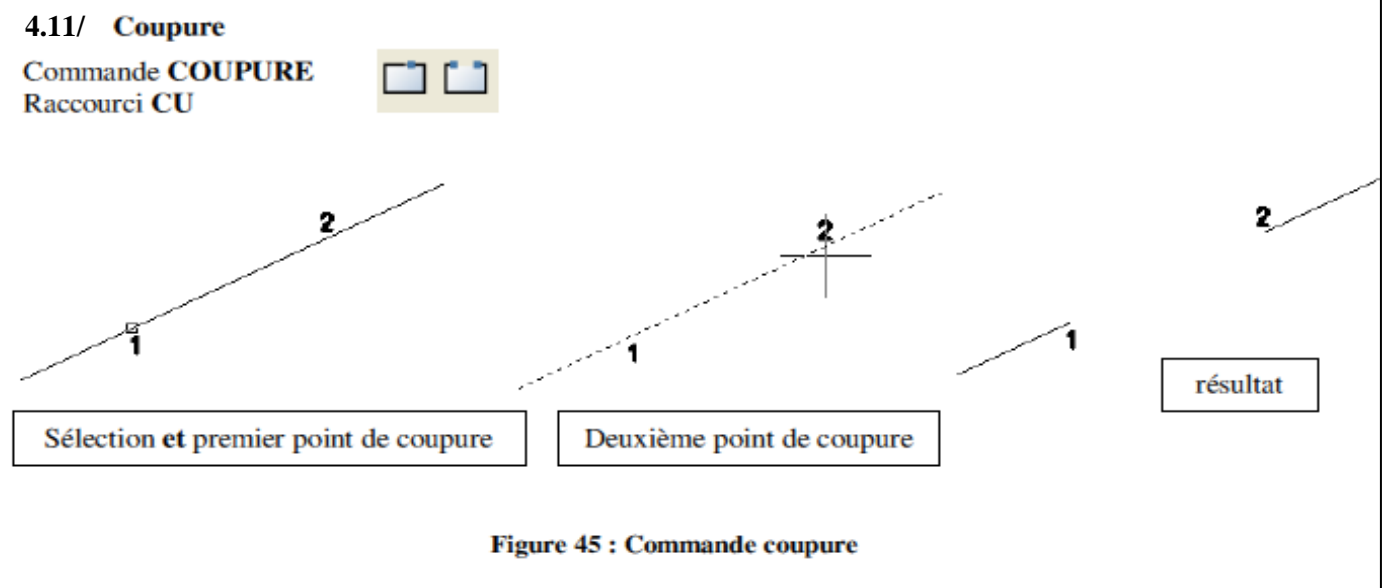

Coupe l'objet sélectionné entre deux points, les deux points peuvent être confondus.

AutoCAD efface la portion de l'objet située entre les deux points que vous spécifiez. Si le deuxième point n'est pas sur l'objet, AutoCAD sélectionne le point le plus proche de l'objet. Ainsi, pour couper l'extrémité d'une ligne, d'un arc ou d'une polyligne, indiquez le deuxième point au-delà de l'extrémité à supprimer.

Pour scinder un objet en deux parties sans rien effacer, entrez le même point pour les premier et second points. Vous pouvez entrer simplement @ pour spécifier le deuxième point.

Les lignes, les arcs, les cercles, les polylignes, les ellipses, les splines, les anneaux et plusieurs autres types d'objets peuvent être scindés en deux ou avoir une de leurs extrémités supprimées.

Pour transformer un cercle en arc, AutoCAD supprime une partie du cercle en commençant dans le sens trigonométrique du premier au second point.

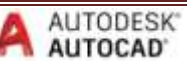

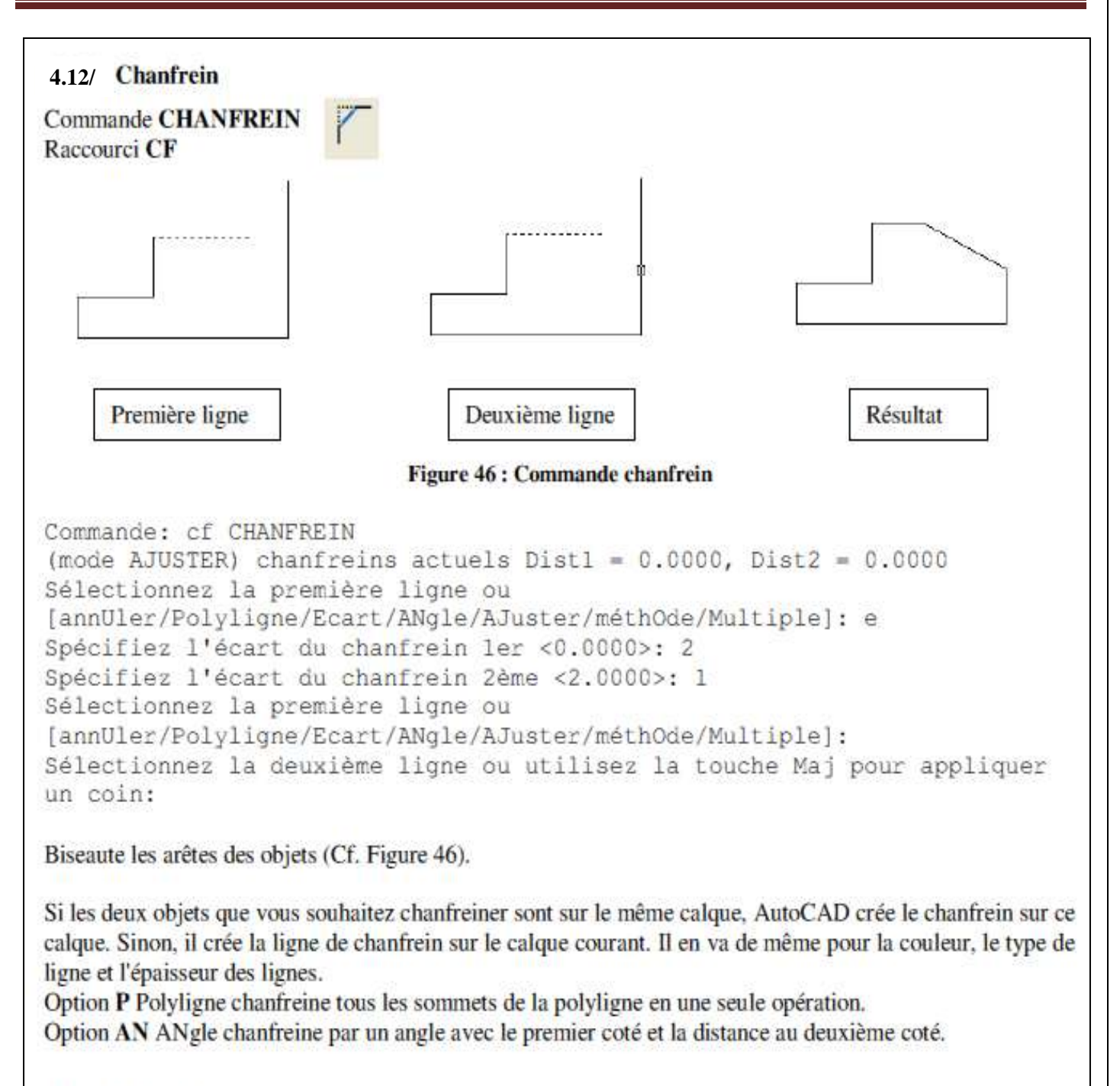

**4.13/**

**Commande RACCORD** Raccourci RD

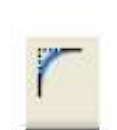

La commande raccord arrondit et raccorde les arêtes des objets (Cf. Figure 47).

La commande RACCORD arrondit les côtés de deux arcs, cercles, arcs elliptiques, lignes, polylignes, demidroites, splines ou droites, avec un arc présentant le rayon indiqué. La commande RACCORD arrondit également les côtés des solides 3D.

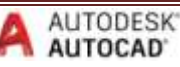

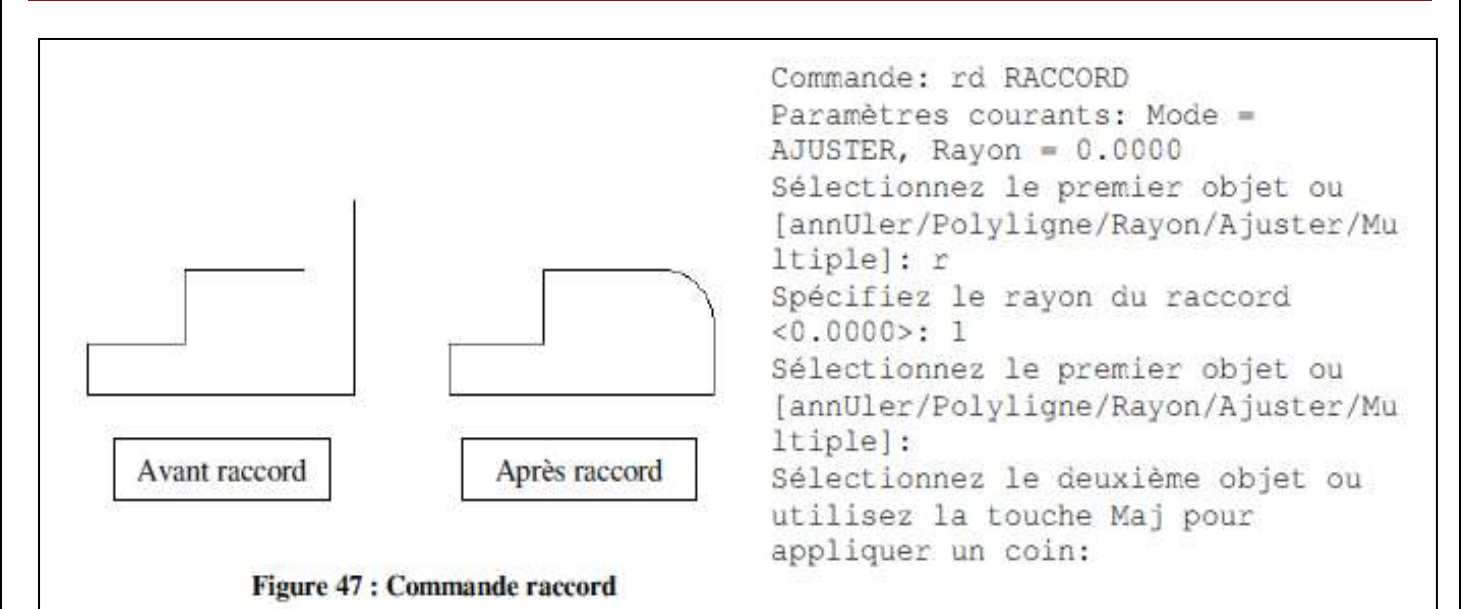

Si les deux objets que vous souhaitez raccorder sont sur le même calque, AutoCAD crée la ligne de raccord sur ce calque. Sinon, la ligne de raccord est créée sur le calque courant. Il en est de même pour la couleur, l'épaisseur et le type de ligne du raccord.

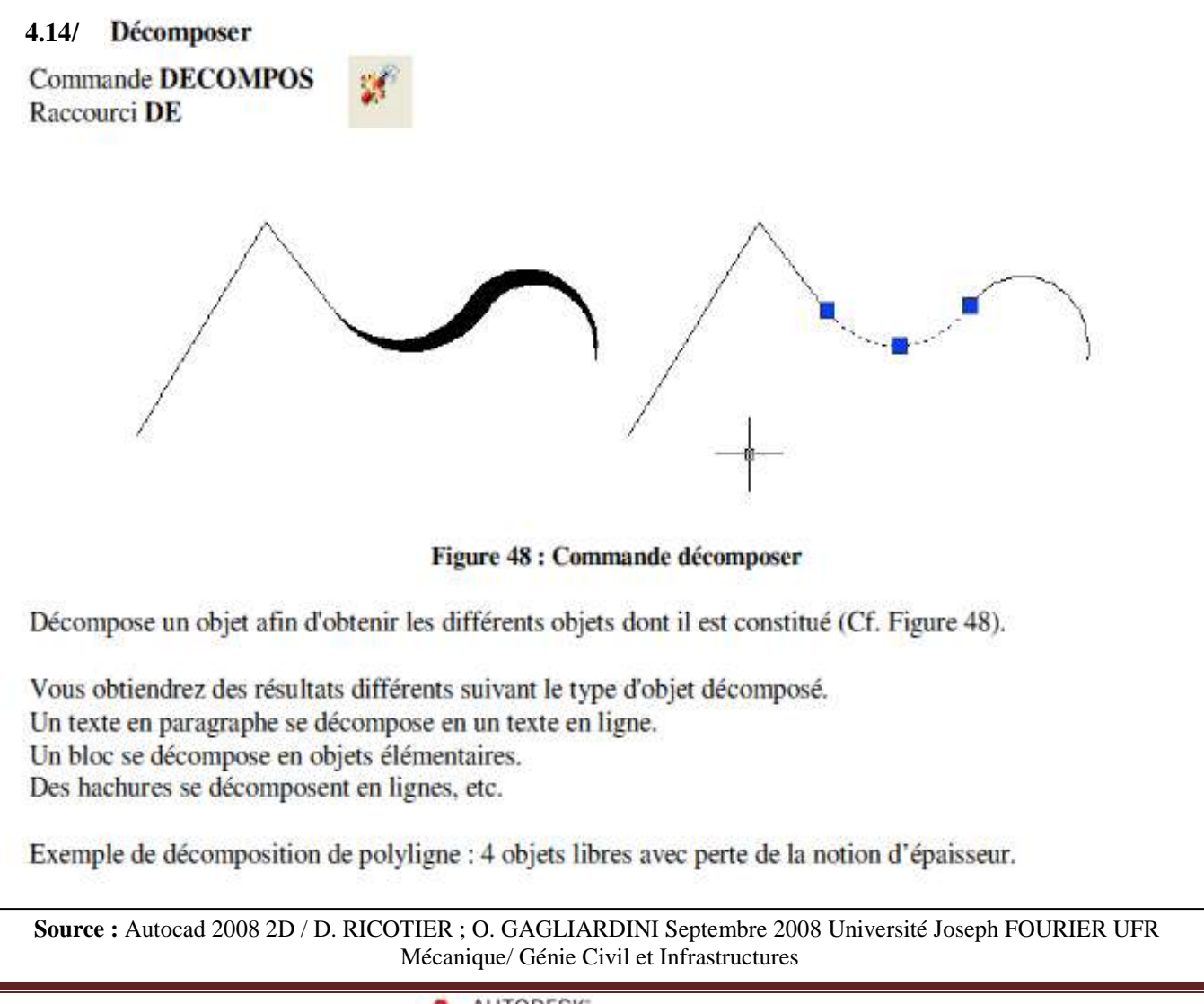

R. ABADA - Maitre assistante classe B **ALA AUTOCAD Example 32** Page 32

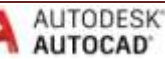

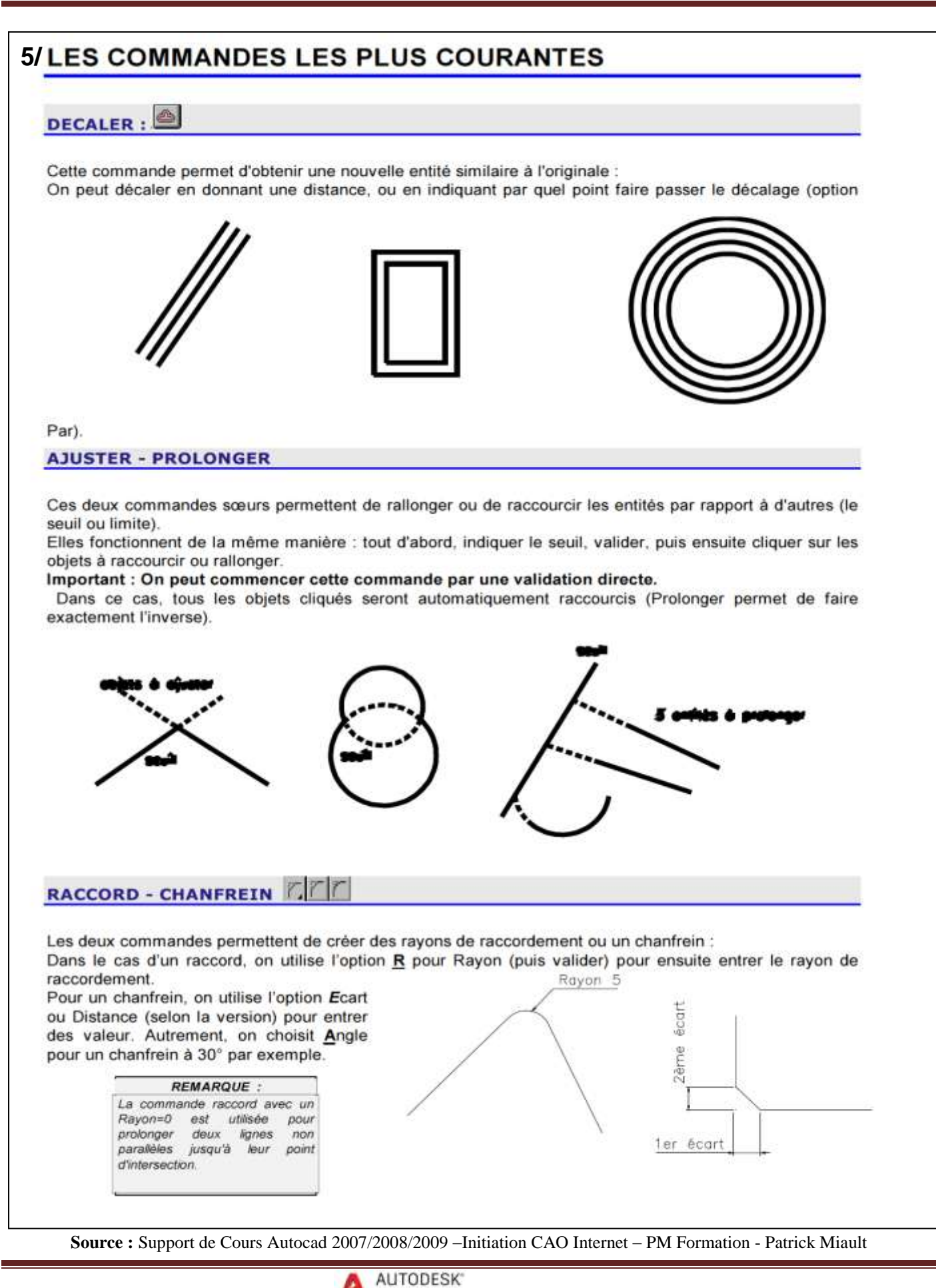

R. ABADA - Maitre assistante classe B **ALA AUTOCAD Example 33** Page 33

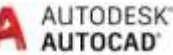

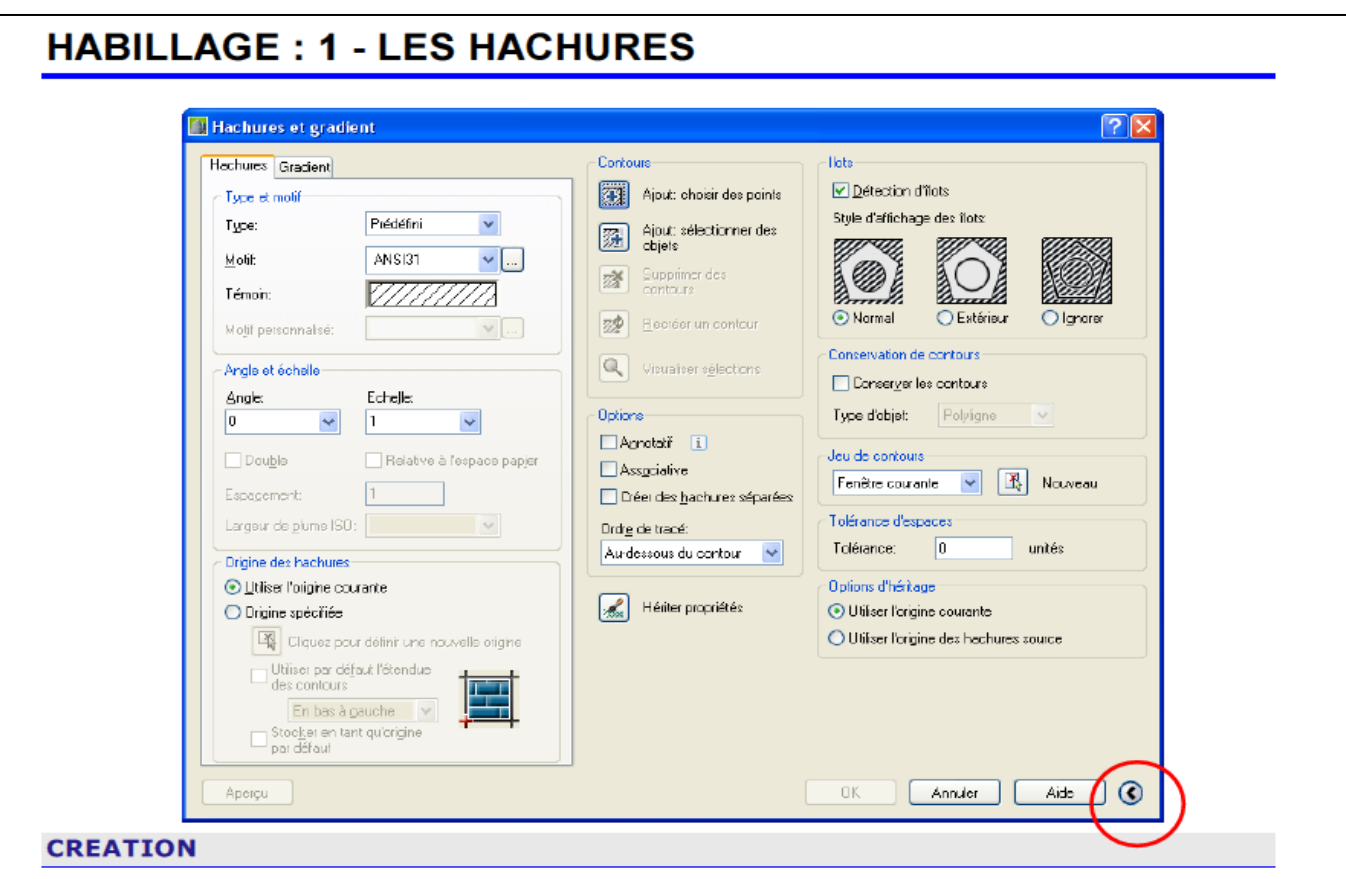

Le processus du hachurage est décrit étape par étape avec les cases de dialogues ci-dessus. Un point important à ne pas oublier : faire un aperçu avant de valider. Cela évite de surcharger le plan si, par exemple le motif était trop dense.

Le motif défini par l'utilisateur permet de donner une distance entre les hachures. De plus, il faut préciser l'angle : 0°, créer des hachures horizontales.

Les styles de hachurage, Normal, Extérieur et Ignorer, permettent de gérer les îlots fermés dans les contours. Attention, cette option est disponible à partir de la petite flèche située en bas à droite de la case.

Les hachures sont associatives : si la géométrie est changée, le hachurage suivra.

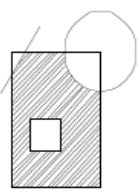

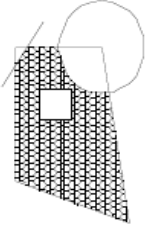

### **MODIFICATIONS**

Pour modifier une hachure, il suffit de double cliquer dessus ; la case de dialogue s'ouvre pour faire les modifications souhaitées.

Parmi les améliorations récentes, on peut noter les « hachures séparées » qui permettent d'obtenir des zones de hachures se comportant indépendamment.

La tolérance permet désormais de créer une hachure dans une zone non fermée.

Il est aussi désormais possible d'ajuster des hachures.

**Source :** Support de Cours Autocad 2007/2008/2009 –Initiation CAO Internet – PM Formation - Patrick Miault

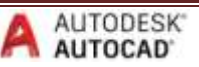

# **HABILLAGE: 2 - LA COTATION**

La cotation sous Autocad est totalement adaptable, ce qui constitue un grand avantage pour répondre à des métiers très différents.

### **CREATION**

Tous les types de cotation sont envisageables : Linéaire, Alignée; Angulaire, Rayon, Diamètre  $etc.$ 

A chaque fois la méthode est la même : dans les icônes de cotation, choisir l'option désirée, puis désigner les éléments à coter, positionner la ligne de cote, puis enfin valider.

### **ASTUCES**

Il est très intéressant d'activer les modes d'accrochage "EXTREMITE" et "INTERSECTION" en créant les cotes En cotes linéaires, il est possible de valider plutôt que de désigner la

1<sup>ère</sup> ligne d'extension. Ceci permet de cliquer directement sur la ligne à coter, sans s'accrocher

L'utilisation des grips est fortement recommandée pour la mise en page

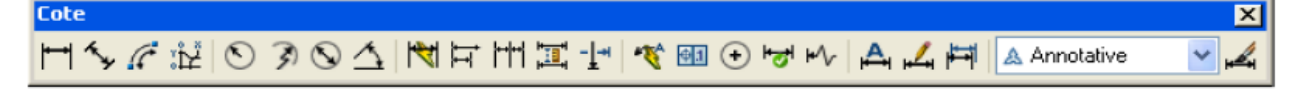

A noter que depuis la v 2007 on peut régler la longueur des lignes de repère (intéressant pour une chaine de cote dans le bâtiment). Depuis le v 2008, il est possible de « couper » la ligne de cote lors d'un chevauchement, modifier les distances entre lignes de cotes, et surtout utiliser le système annotatif qui règle automatiquement les hauteurs de texte.

### **STYLES DE COTATION**

C'est probablement le point le plus délicat à aborder. En effet, il est souvent nécessaire d'adapter les cotations à chacun. On répond à cette question en introduisant la notion de "sous-style" (parent-enfant) qui évite de multiplier les paramètres.

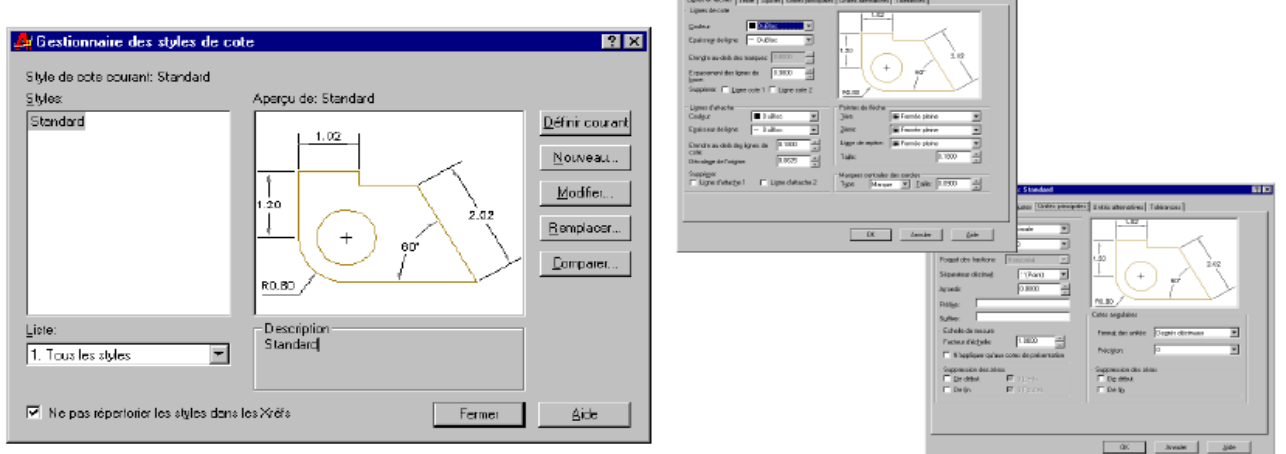

### **COTATION ASSOCIATIVE**

De même qu'un étirement de zone fermée met à jour automatiquement une hachure, les cotations suivent la géométrie. Cotation associative Néanmoins, il faut activer les cotes associatives :  $\overline{\mathbb{R}^n}$   $\nabla$  Bendre associatives les nouvelles cole

**OUTIL⇔OPTION⇔PREFERENCE UTILISATEUR** 

### Les cotes annotatives

Depuis la version 2008, ce nouveau système a été mis en place. Il permet à une cote d'apparaître à la même taille dans des présentations différentes. On fixe une hauteur à 3mm par exemple, et la mise à jour dans les fenêtres s'effectuera automatiquement.

**Source :** Support de Cours Autocad 2007/2008/2009 –Initiation CAO Internet – PM Formation - Patrick Miault

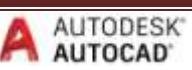

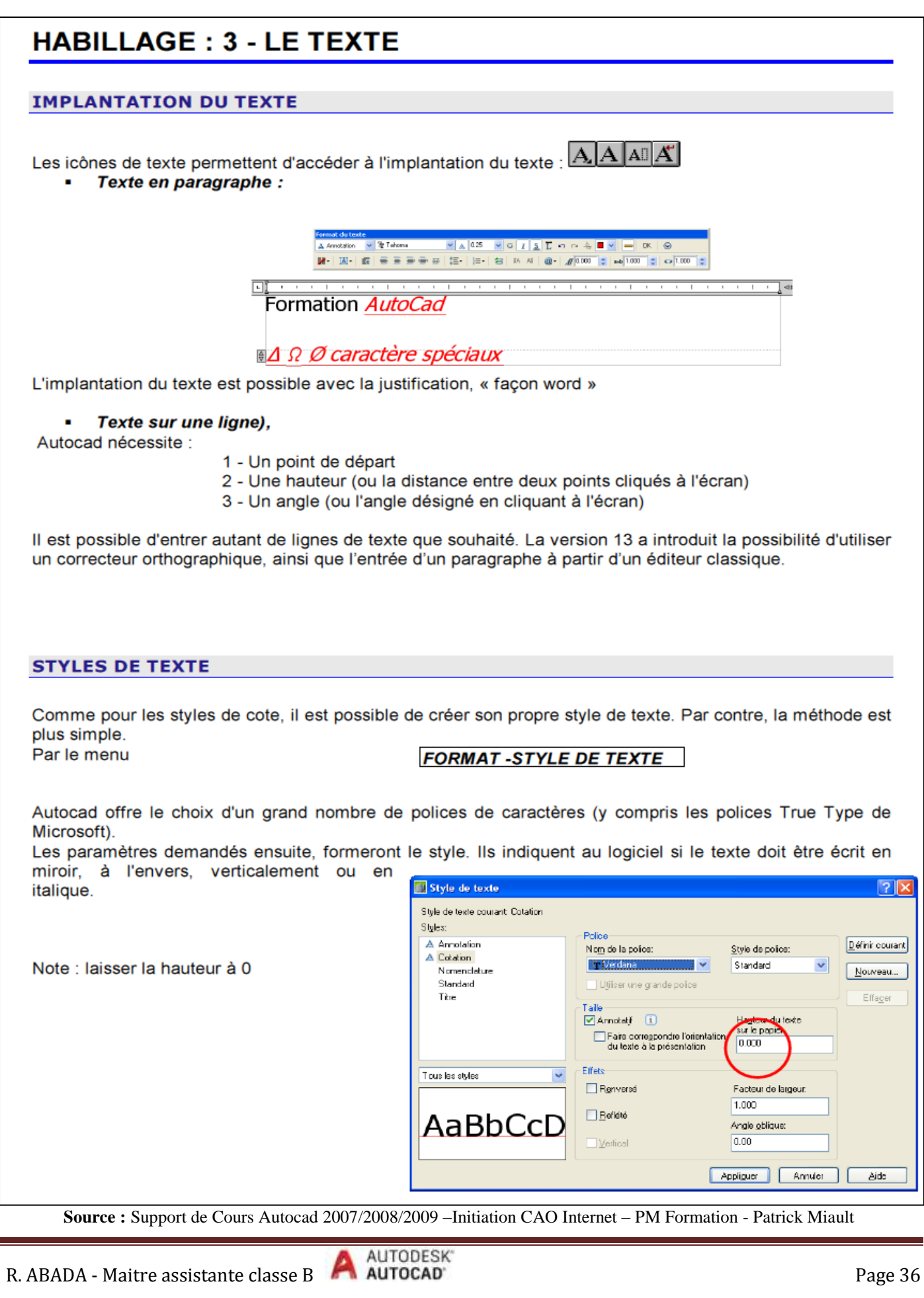

п

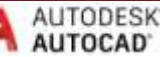

# **HABILLAGE: 4 - LES TABLEAUX**

### **CREATION D'UN TABLEAU**

Il est possible de créer des tableaux « façon Excel »

On peut, bien sur définir un STYLE DE TABLEAU qui permet de modifier les couleurs, polices et tailles.

Mais il existe principalement 2 méthodes pour créer un tableau:

- Soit on connaît les dimensions et on choisit l'option 1 (point d'insertion) :
- Soit un le crée « sur place » par une fenêtre (méthode la + courante)

Les grips permettent de redimensionner chaque zone.

D'autre part, un clic droit sur une case permet de modifier la cellule, en fusionner plusieurs, ajouter ou supprimer des lignes ou colonnes.

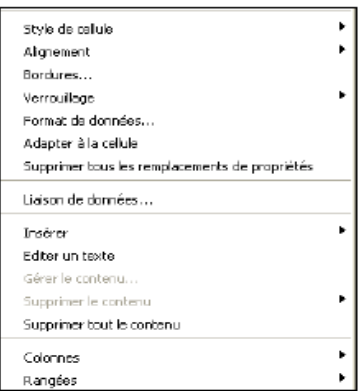

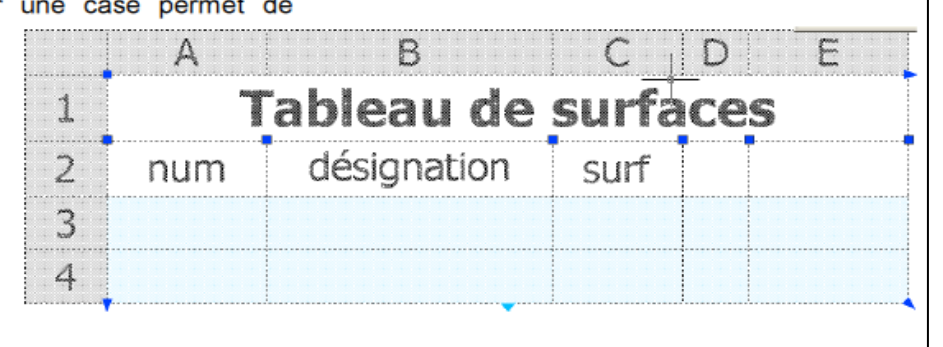

Modifier le style de tableau: Standard

[11] En savoir plus sur les styles de tableau

 $-1$ 

 $\begin{tabular}{|c|c|} \hline \textbf{C} \textbf{C} \textbf{c} \textbf{y} \textbf{p} \textbf{e} \textbf{r} \textbf{or} \textbf{a} \textbf{b} \textbf{r} \textbf{r} \textbf{r} \textbf{r} \textbf{r} \textbf{r} \textbf{r} \textbf{r} \textbf{r} \textbf{r} \textbf{r} \textbf{r} \textbf{r} \textbf{r} \textbf{r} \textbf{r} \textbf{r} \textbf{r} \textbf{r} \textbf{r} \textbf{r} \textbf{r} \textbf{r} \textbf{r} \$ 

Automobilism de domine vol. 125<br>
O Apartir des données d'objet du dess

**III Insérer un tableau** 

Standard

Enter

 $0$   $\boxed{m}$   $\boxed{m}$ 

.<br>Styles de cellule:

**Douteur de**<br>Tempiosage<br>Alignement

Eornet Type:

-<br>Marges<br>Horizontale

 $\underline{\vee}$  etipale:

Apercu du stole de celula Donné<br>Donné

 $\overline{C}$ 

Type d'insertion<br>| O Spécifiez le point d'in<br>| O Spécifiez la fonêtre

Paramètres des rengées<br>© Colonnes

 $\overline{\bigcup_{\text{Barybess}}\text{Barybess}}$ 

.<br>Définir les styles de cellule<br>Pranior styla da rangãe: Deuxière style de rangée Tourier autres styles de n

Général Texte Bardures

 $-$  0  $-$ 

 $\ddot{\phantom{1}}$ 

 $\mathbf{v}$ 

 $\Box$ 

 $\mathbf{v}$ 

**Aide** 

 $210,244,25$ 

Général

Données

En haut au centre

 $15$ 

 $15$ Fysionner dell à la création des rangées/colonner

 $A$ muler  $\Box$ 

O Largeur de oglonne

OK Arrailer dist

Données

.<br>Fableau de dépait

Général Direction du bébleux

.<br>Sélectionnez un tableau

Dernier point (le plus intéressant) : on peut ajouter une formule dans une case (somme, moyenne..)

Ces données sont exportables vers Excel. Une différence importante entre une version LT et un complète : un lien bidirectionnel peut être créé entre un tableau Excel et AutoCad dans la version complète

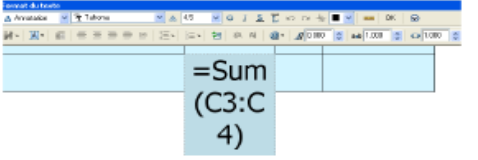

**Source :** Support de Cours Autocad 2007/2008/2009 –Initiation CAO Internet – PM Formation - Patrick Miault

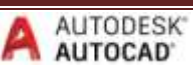

# **MISE EN PAGE - CONFIGURATION DE TRACE**

Dans le menu FICHIER, choisissez la commande MISE EN PAGE, ou un clic droit sur la présentation → configuration de tracé.

Pour créer une présentation correcte, il vous faut :

- · Spécifier le périphérique de traçage.
- · Choisir une table de style de tracé (attribution des plumes ) couleur ou monochrome.
- · Nommer la présentation.
- Choisir le format de papier (A4 à A0) et son orientation.
- · Définir l'échelle de sortie.

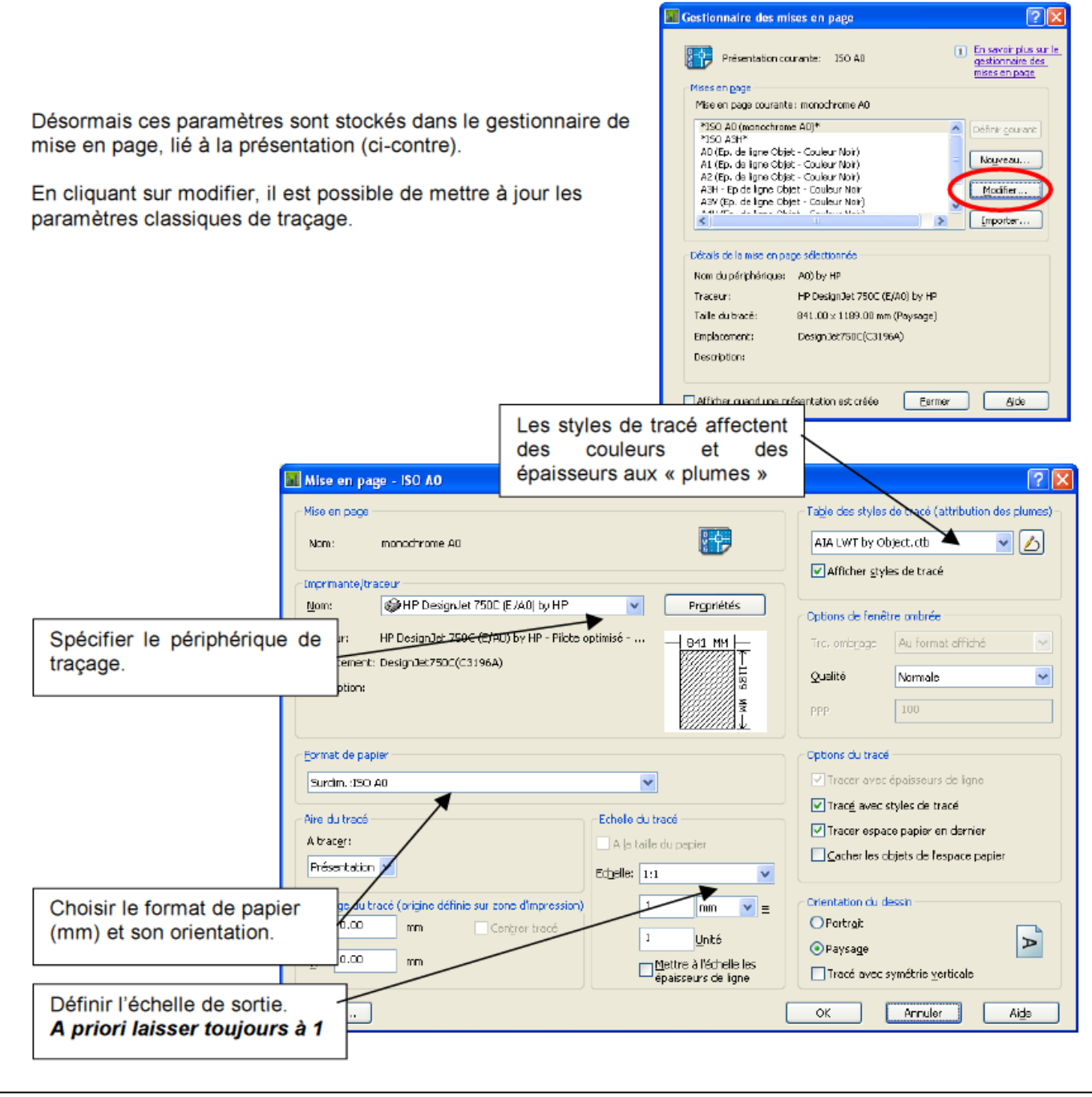

**Source :** Support de Cours Autocad 2007/2008/2009 –Initiation CAO Internet – PM Formation - Patrick Miault

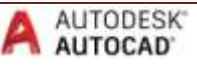

SAR SUPPLEM HOLD

00.017

# **ORGANISATION DU TRACE**

Il est conseillé de vérifier le format du papier en mesurant la zone du papier (en millimètres).

A l'intérieur de ce format, si la fenêtre n'est pas déjà créée, il faut la créer avec la commande FMULT (ou l'icône de la barre d'outil « fenêtres ») Ceci permet donc de placer le dessin. On peut modifier à tout moment la taille et la position des FMULT avec les grips. Le nombre de fenêtres n'est pas limité. Leur forme est libre dans la version complète d'AutoCad

On peut venir INSERER le cartouche au coin du format si on le souhaite.

### **INDIQUER L'ECHELLE :**

Il reste à préciser l'échelle dans la FMULT(Fenêtre) : pour cela, il faut entrer dans la fenêtre : un double clic dans la fenêtre suffit.

Si on active la barre d'outils FENETRES, on trouve à droite la valeur de l'échelle affichée

Dedans on peut ainsi préciser l'échelle, par exemple 1 :1 pour l'échelle 1:10, 1/50, ou toute autre valeur (ou une fraction).

### **TABLEAU D'ECHELLE DE TRACE :**

Contrairement à l'objet où on travaille tantôt en mètre, centimètre ou millimètres, l'unité dans la présentation est mesuré en mm.

Le mm est l'unité de référence pour la mise à l'échelle des plans sur Autocad.

Donc une conversion est nécessaire pour obtenir le facteur d'échelle correct :

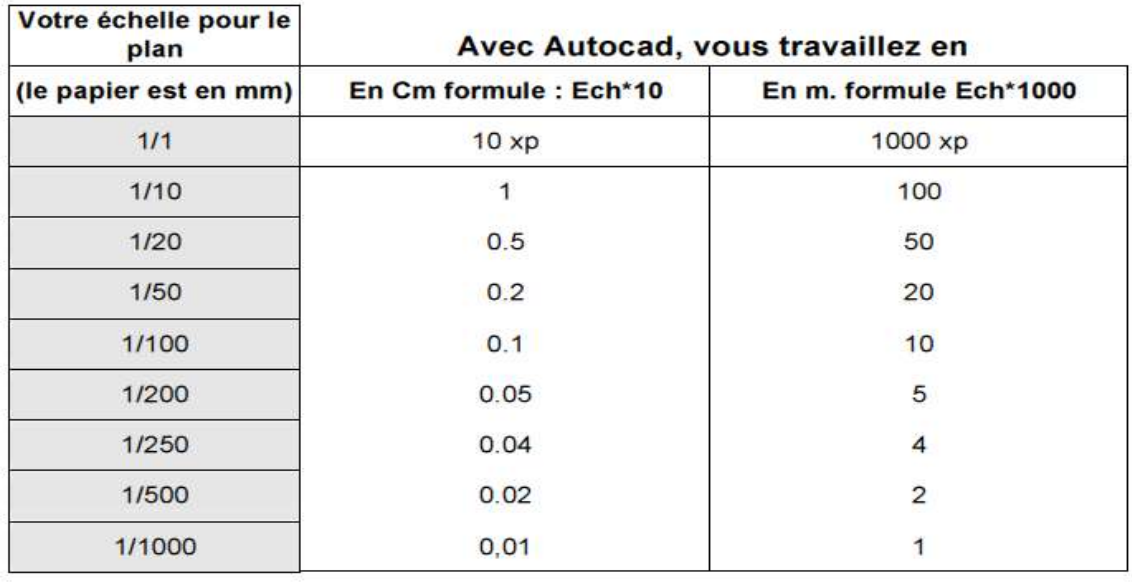

**Source :** Support de Cours Autocad 2007/2008/2009 –Initiation CAO Internet – PM Formation - Patrick Miault

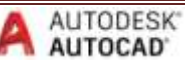

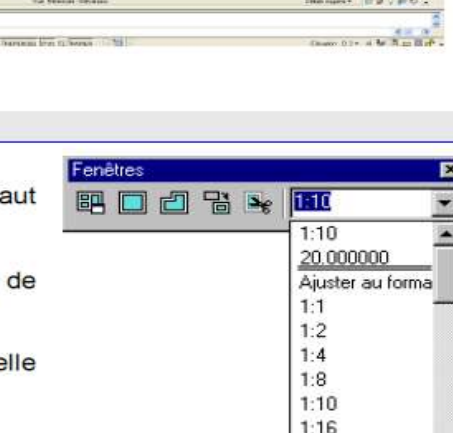

 $1:20$ 

**FRENDRICKLO GAOVARD GODEDDO VICE** 

**Hillight** Hall in

**THEFT** 

**Ritting** 

**THILLING** 

**RETURNS** 

**ED BRACHERED** 

## **LE TRACAGE**

Dans le menu **FICHIER.** choisissez la commande L'icône d'impression permet d'accéder à la boîte de dialogue TRACER.

IMPRIMER/TRACER.

Il est important de vérifier les options de la case de dialogue. De même, l'option APERCU est utile pour éviter de perdre du temps dans un tracé mal réglé.

La boîte de dialogue suivante résume les options importantes. Il s'agit de la même case que celle précédemment vue, mais qui offre la possibilité de modifications de dernière minute :

**CONSEIL**  $\sqrt{2}$ tracage nécessite toujours auelaues réglages délicats et précis où il faut tenir compte des marges autorisées par les traceurs, les types de traits etc. Il est donc conseillé de procéder avec méthode.

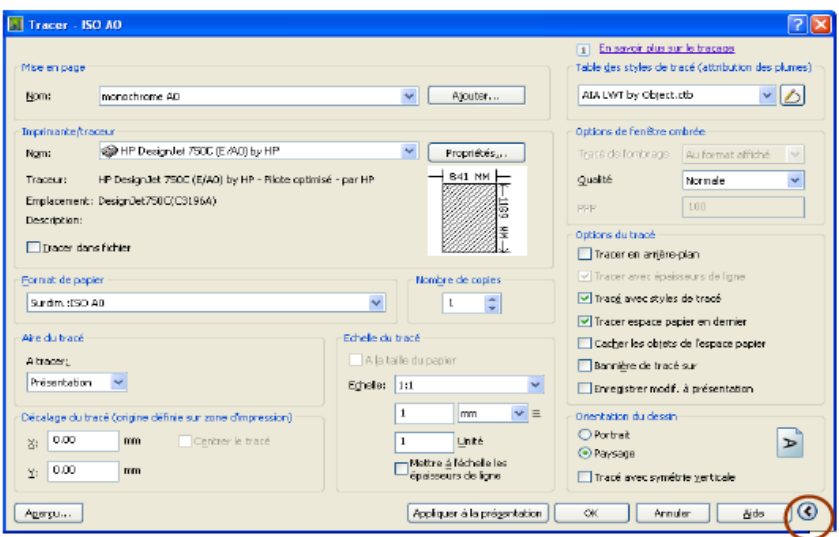

### **PRECISION SUR LES CALQUES:**

La gestion des calques offre des commandes spécifiques à l'espace papier : Il est possible de geler des calques dans une seul fenêtre sans affecter les autres : Dans la fenêtre (au besoin, double cliquez dedans) examinez l'icône « geler dans la fenêtre courante ».

Ceci permet donc de masquer certains calques dans une fenêtre, mais les faire apparaître dans l'autre (cas où on crée plus de deux fenêtres dans la même présentation)

# PRECISION SUR LES INFORMATIONS DU CARTOUCHE:

Depuis que la version complète d'AutoCad utilise les champs, il devient très intéressant de placer dans le cartouche des informations automatiques :

- La date d'édition
- Le nom du fichier  $\blacksquare$
- L'échelle du plan
- Le nom de la présentation, le format du papier etc..

### **PRECISION SUR LES ECHELLES :**

Depuis la v2008 les échelles de tracé sont liées aux échelles d'annotation et leur liste peut être normalisée dans la configuration d'Autocad.

Ces informations apparaissent directement en bas à droite de l'écran

**Source :** Support de Cours Autocad 2007/2008/2009 –Initiation CAO Internet – PM Formation - Patrick Miault

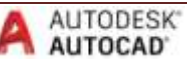

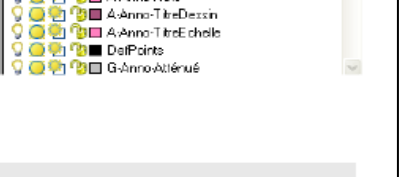

 $\bullet$ 

g na

3 ⊟ A Anno<br>3 ⊟ A Anno 8 Eartouche

**BIEL 4-Anno-Note** 

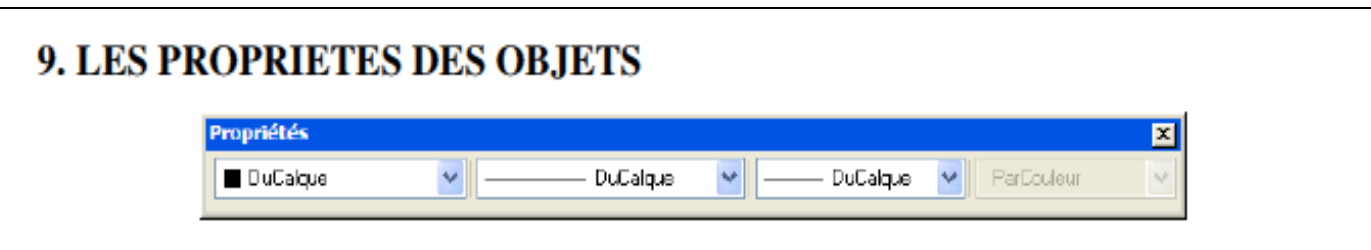

Figure 71 : Boite de dialogue Propriétés des objets

Les objets graphiques ont des propriétés géométriques, qui dépendent du type d'objet et des propriétés d'aspect comme la couleur, le type de ligne ou l'épaisseur. De plus les objets sont répartis dans des calques.

### 9.1. La couleur

255 couleurs de l'index sont possibles pour un objet plus deux couleurs logiques (DuCalque ou DuBloc).

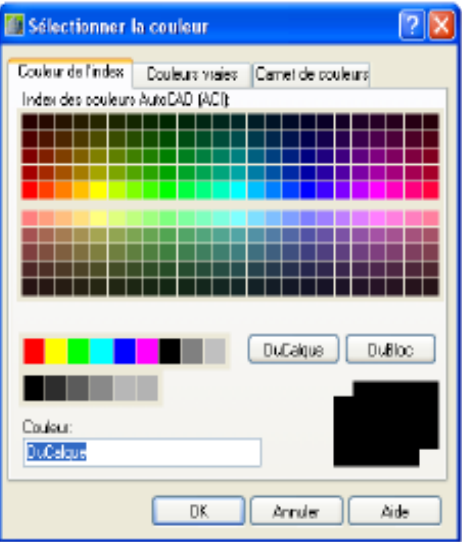

Figure 72 : Sélectionner la couleur

Les sept couleurs de base : rouge jaune vert cyan bleu magenta et blanc sont numérotées respectivement de 1 à 7.

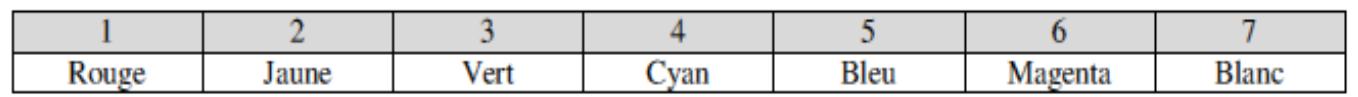

### Figure 73 : Tableau de correspondance des couleurs

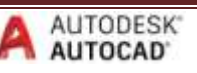

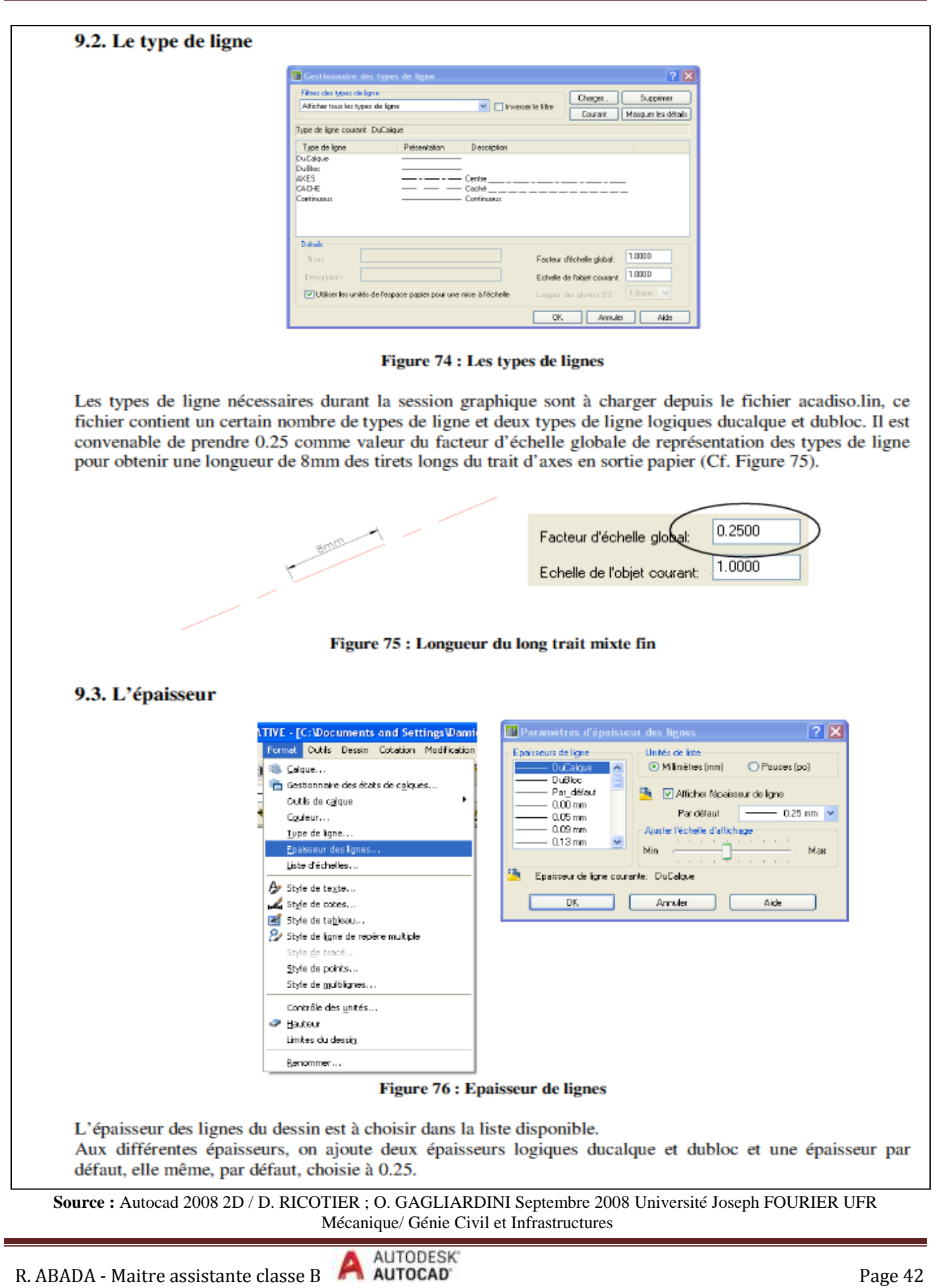

# **COMMANDES DIVERSES**

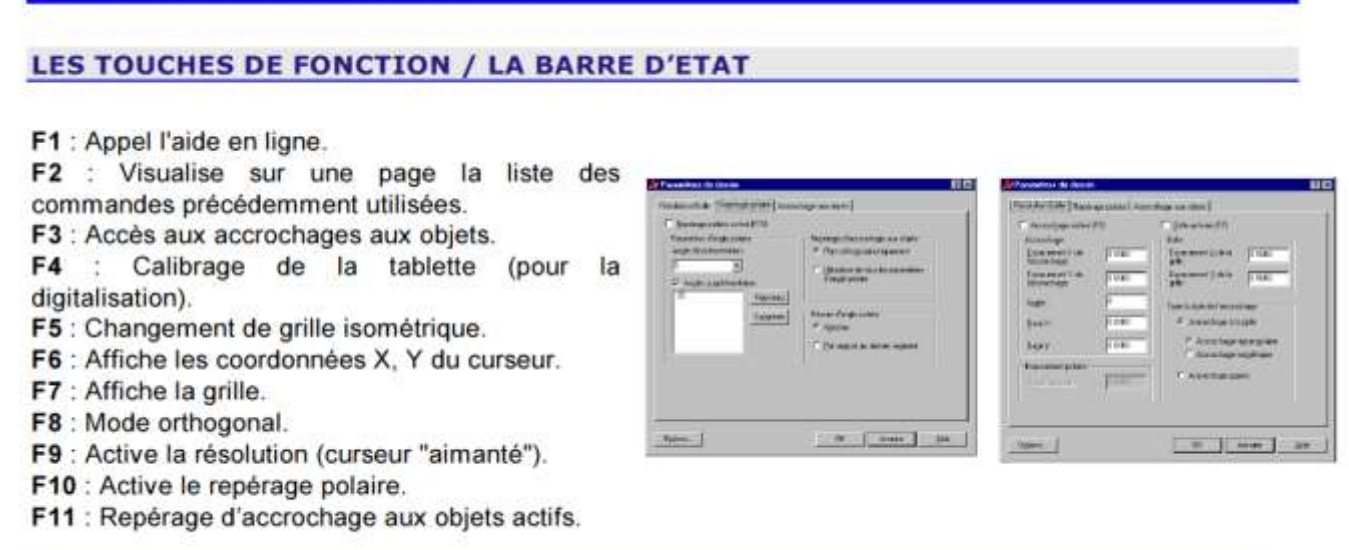

RESOL GRILLE ORTHO POLAIRE ACCROBJ REPEROBJ SCUD DYN EL OBJET 9.182, 11.155, 0.000

### **A CONNAITRE :**

Depuis 2009 la représentation dans AUTOCAD à changé en adoptant le système des rubans avec des ongles qui nous permettent de naviguer entre les groupes des commandes :

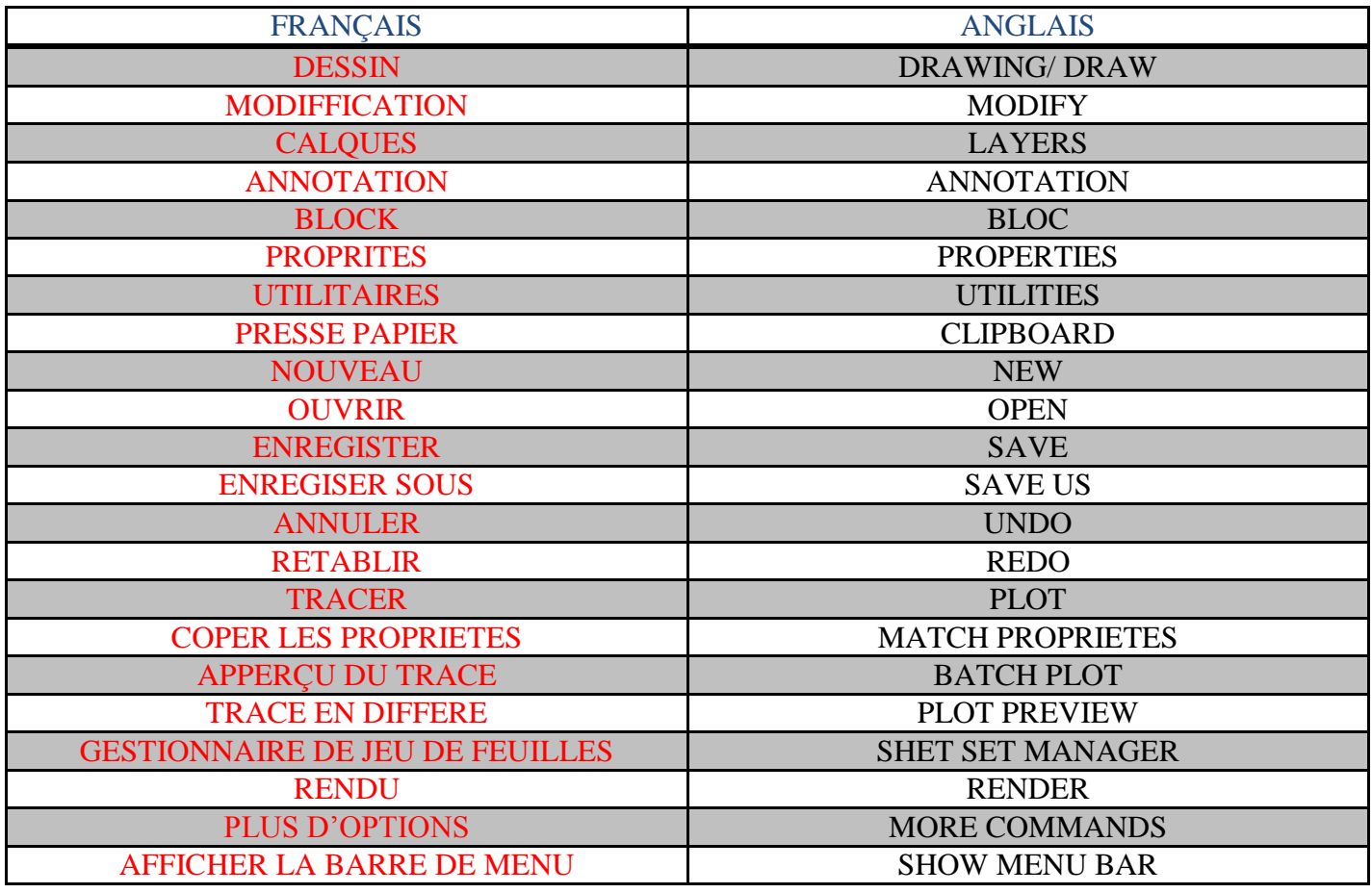

R. ABADA - Maitre assistante classe B **AUTOCAD AUTOCAD** 

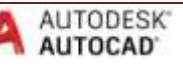

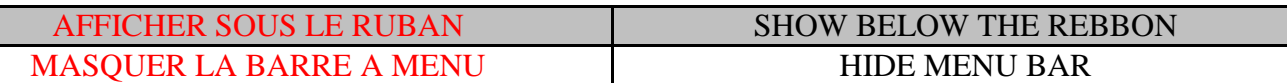

Source : Tableau N°1 réalisé par R.ABADA

### **LES RACCOURCIS :**

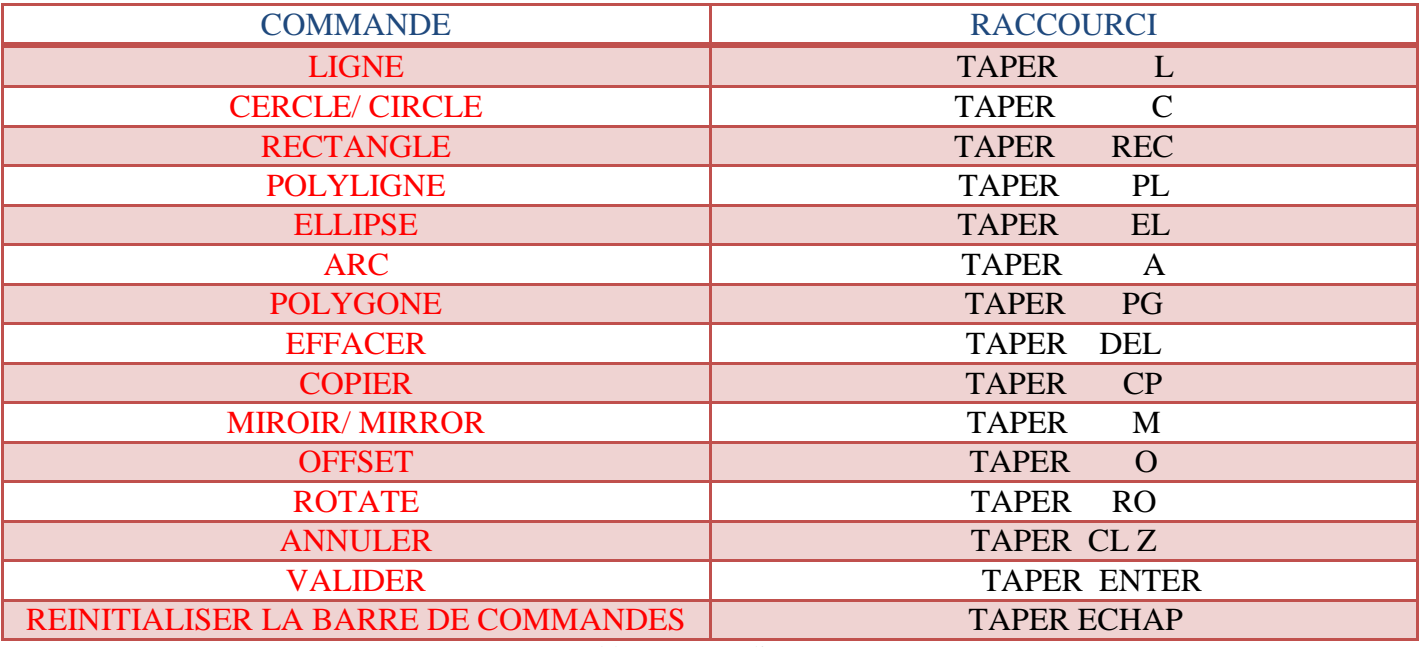

Source : Tableau N°2 réalisé par R.ABADA

### **POUR L'AFFICHAGE DANS LE PAPIER OBJET :**

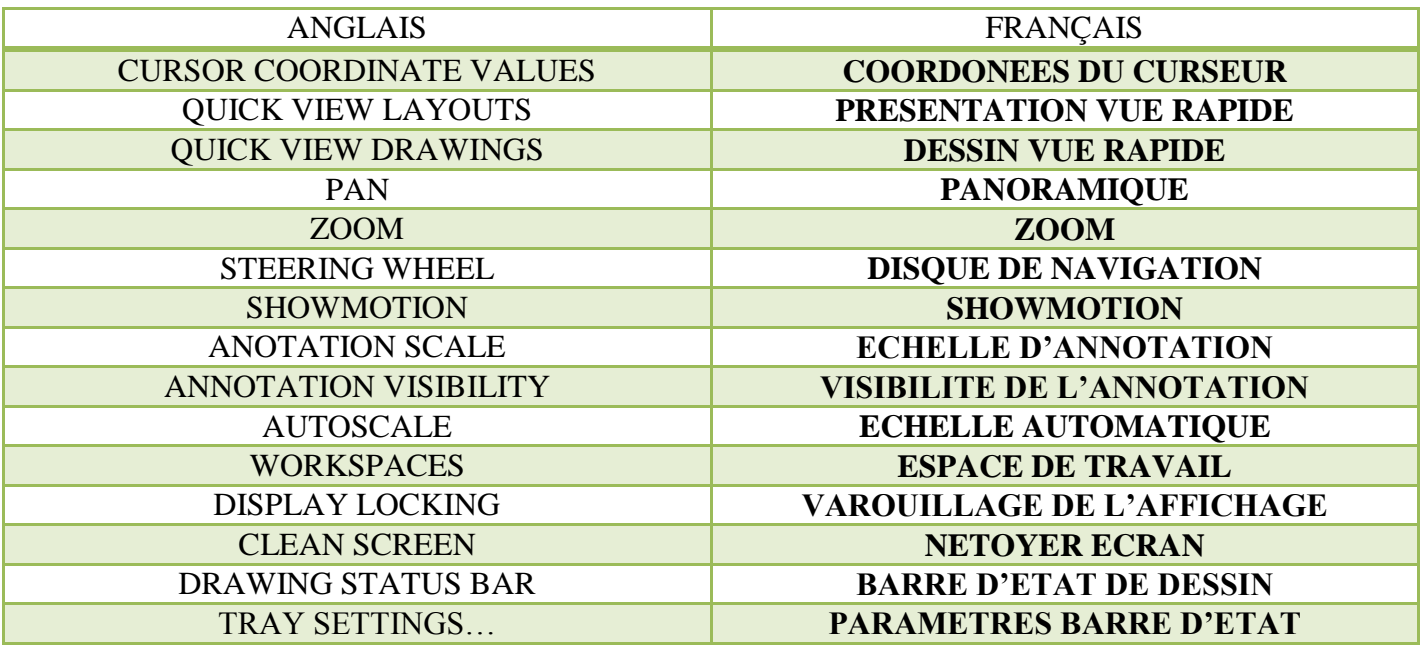

Source : Tableau N°3 réalisé par R.ABADA

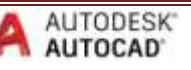

### **POUR LE NAVIGATEUR DE MENU :**

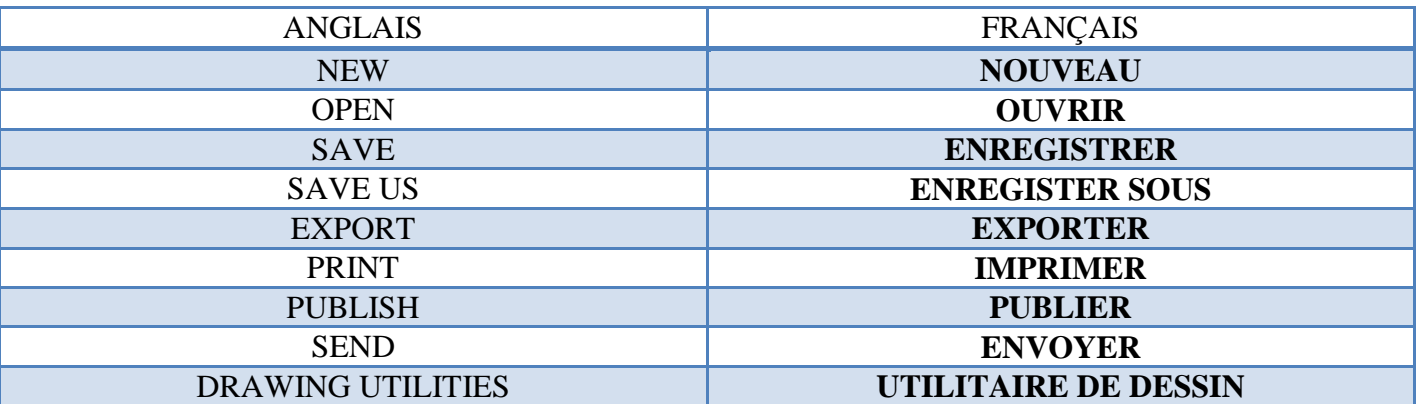

Source : Tableau N°4 réalisé par R.ABADA

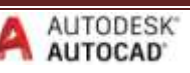

# *CHAPITRE 3 DESSINER EN 3D DANS L'AUTOCAD*

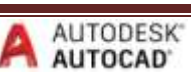

### **INTRODUCTION :**

Dessiner en 3 dimensions avec Autocad consiste à utiliser l'outil de CAO avec aisance et efficacité ; pour répondre aux besoins de la spécialité de chaque étudiant concerné. Les éditions de plans et l'initiation à la base en 2D permettront de concrétiser l'utilisation de ce logiciel et de vérifier les acquis de chacun. Des travaux individuels seront demandés pour une mise en application des contenus de cette formation / Cours. « La création d'objets 3d ainsi que des images de synthèse doivent suivre une succession de phases distinctes qui permettent d'obtenir le résultat escompté :

- 1/ Le réglage de l'interface 3d
- 2/ La création des objets 2d de base
- 3/ La création d'un modèle 3d complet et détaillé.
- 4/ La mise en page
- 5/ Le choix des matériaux sur les objets 3d
- 6/ La création des lumières
- 7/ Les réglages, les vérifications et l'ajout des habillages.
- $8/$  Le rendu des images  $\ast$ <sup>1</sup>

### **1/ L'INTERFACE AUTOCAD :**

AutoCad 2007 a perfectionné et a fortement modifié son interface utilisateur pour le travail en 3d au fil des années : Il y a actuellement un « tableau de bord » qui représente un support important ce qui permet d'accéder plus rapidement à certaines commandes 3d.

### **2/ LES OBJETS 3D ET LEURS CREATION :**

Ces outils de dessin fonctionnent quasiment de la même manière qu'en 2D. On distingue par contre une valeur pour la profondeur (Z) ainsi que la notion de surfaces. Les principaux objets 3D à connaître sont certainement le cube (boîte), la sphère, le cône et le cylindre, mais aussi et surtout le polysolide et les commandes d'extrusion. On retrouve ces outils dans la barre d'outils de modélisation ou dans le menu "Dessin > Modélisation".

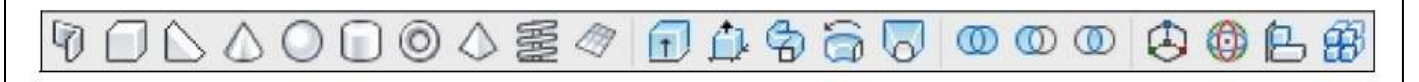

### Tableau bord 3D

Le tableau de bord 3D permets la proposition immédiate de plusieurs volumes en 3D qu'on appelle des objets prédéfinies on en a plusieurs :

- Le polysolide
- Le parallélépipède

 $\overline{a}$ <sup>1</sup> PM Formation / support de cours 3D rendu / Niveau 2 - Patrick Miault

R. ABADA - Maitre assistante classe B **ALCO AUTOCAD Page 47** 

**AUTODESK** 

- La sphère
- Le cylindre
- le cône, le biseau, le tore
- l'hélice
- la surface plane.

### LE POLYSOLIDE :

Idéal pour créer des murs en 3D, un polysolide est tracé de la même manière qu'une polyligne. Par défaut, un polysolide a toujours un profil rectangulaire, mais il peut aussi avoir des segments incurvés (arcs). Lorsque vous tracez un polysolide, vous pouvez notamment utiliser l'option "Clore" pour fermer le solide entre le premier et le dernier points spécifiés.

Il est possible de produire un polysolide à partir d'une ligne déjà existante, d'une polyligne 2D, d'un arc ou d'un cercle par exemple.

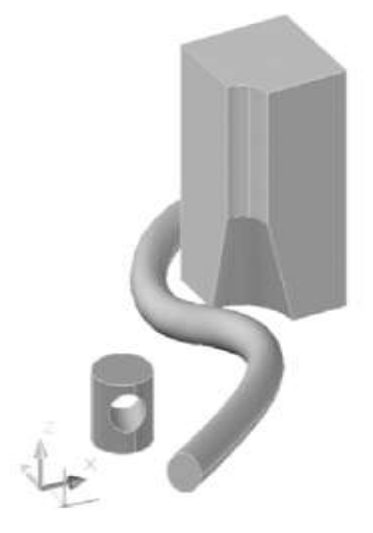

### L'EXTRUSION :

Vous pouvez créer des solides et des surfaces en "élevant" (extrudant) des objets sélectionnés.

Si vous extrudez un objet fermé, l'objet obtenu est un solide. Si vous extrudez un obiet ouvert. l'obiet obtenu est une surface.

Dans AutoCAD, on différencie principalement 3 modes d'extrusion :

- L'extrusion rectiligne : crée le solide (ou surface) en "tirant" ou en "appuyant" sur des zones délimitées.
- Le balavage : dessine un solide ou une surface de la forme du profil spécifié le long d'une trajectoire.
- La révolution : crée un solide ou une surface par révolution d'objets ouverts ou fermés autour d'un axe.

### **OPERATION BOOLEENNE:**

Permet de fusionner ou soustraire des volumes qui se croisent ou de récupérer et d'isoler leur intersection. On distingue 3 types d'opérations booléennes : union, soustraction et intersection.

On retrouve ces commandes notamment dans le menu "Modification > Edition de solides"

Source : formation Autocad pour utilisateurs débutants

Les principales commandes d'édition se situent dans la barre d'outils de modification (et dans le menu "Modification"). On retrouve quasiment les mêmes outils lorsque l'on travaille avec des solides 3D...

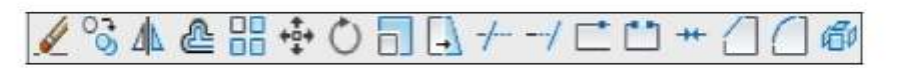

Pour chaque commande, la question "Choix des objets" est posée... Il convient donc de choisir avec soin les objets et les paramètres souhaités.

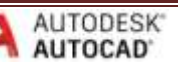

### ETIRER:

Vous pouvez modifier la taille des objets pour qu'ils soient plus longs ou plus courts dans une seule direction ou pour qu'ils soient proportionnellement plus grands ou plus petits.

Pour étirer un objet, il suffit de désigner le point de base, puis un point de déplacement. Vous pouvez également étirer certains objets en déplaçant une extrémité, un sommet ou un point de contrôle.

La commande "Etirer" permet de déplacer les extrémités des objets dans la fenêtre de sélection de capture:

- Les objets partiellement fermés dans une fenêtre de capture sont étirés.

- Les objets entièrement fermés ou sélectionnés individuellement, sont déplacés plutôt qu'étirés.

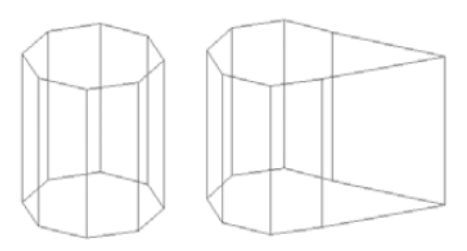

### **DECOMPOSER:**

Décompose un objet en ses composants pour pouvoir les modifier séparément.

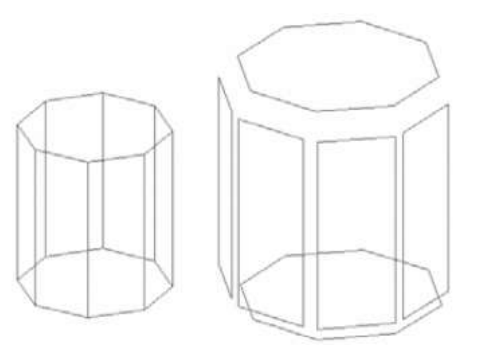

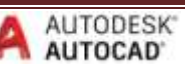

### **Bibliographie :**

1-Support de Cours Autocad 2007/2008/2009 –Initiation CAO Internet – PM Formation - Patrick Miault 2-Saint-Laurent Giesecke, Dessin technique, Éditions du renouveau pédagogique Inc., 1982.

3-Autocad 2008 2D / D. RICOTIER ; O. GAGLIARDINI Septembre 2008 Université Joseph FOURIER UFR Mécanique/ Génie Civil et Infrastructures

4- A. Chevalier, Guide du dessinateur industriel, Edition Hachette Technique.

5-Apprendre à dessiner en 3D avec AutoCAD Par Sébastien NASLES (sebmag) /www.openclassrooms.com Licence Creative Commons 6 2.0 Dernière mise à jour le 6/12/2012

6- Institut supérieur de la Technologie Appliquée génie mécanique/ Royaume du Maroc Module 14 maitriser les logiciels de Dessin D.A.O

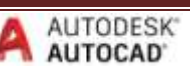